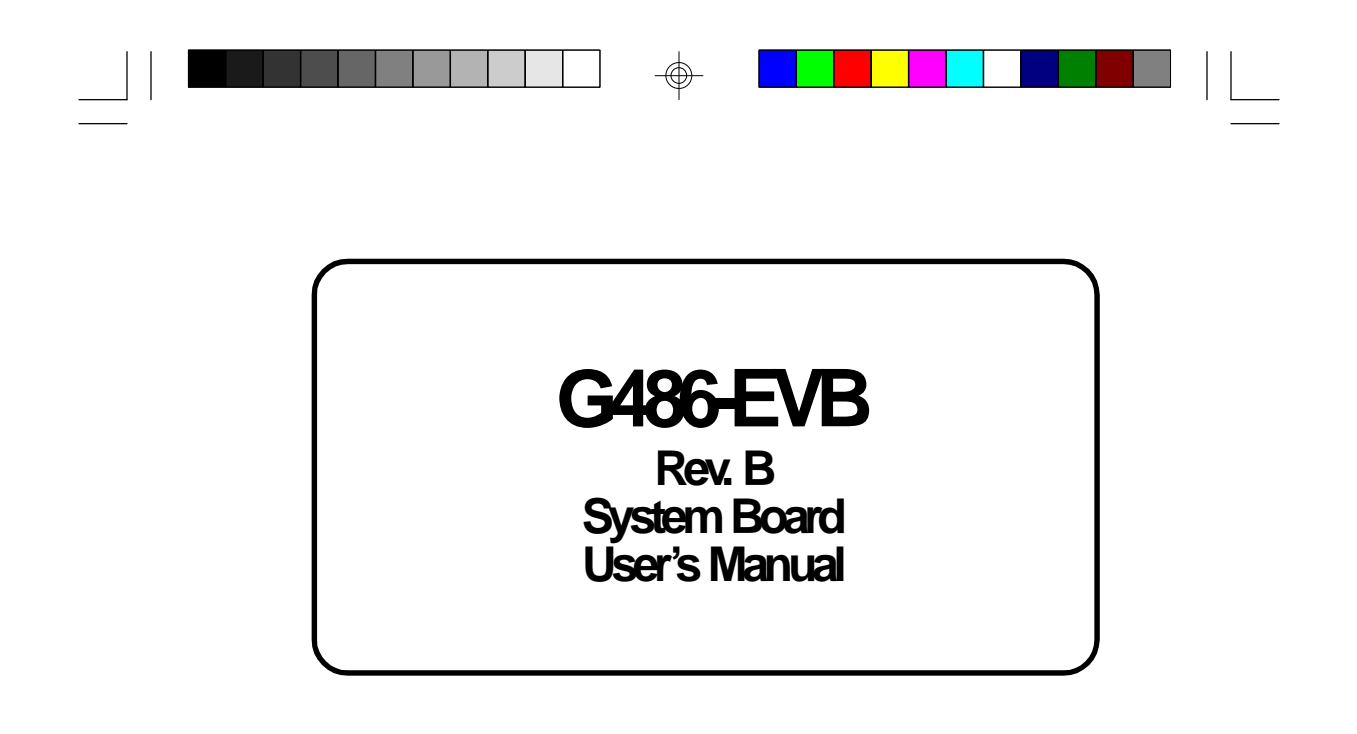

 $\Rightarrow$ 

 $\overline{\neg}$ 

**- D24350210 -**

 $\Rightarrow$ 

 $\overline{\bigoplus}$ 

 $\sqrt{2}$ 

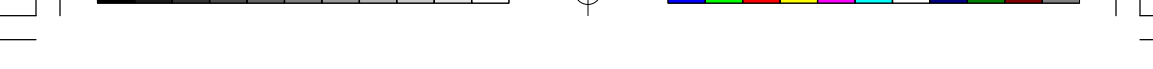

# $\div$  *Copyright 1995 by DFIInc.*

*All rights reserved.*

*No part of this document may be copied or reproduced in any form or by any means without the prior written consent of DFI, Inc.*

*DFI, Inc. makes no warranties with respect to this documentation and disclaims any implied warranties of merchantability, quality, or fitness for any particular purpose. The information in this document is subject to change without notice. DFI, Inc. reserves the right to make revisions to this publication and to make changes to any and/or all parts of its content, at any time, without obligation to notify any person or entity of such changes. Further, DFI, Inc. assumes no responsibility for any errors that may appear in this document.*

*DFI is a registered trademark, and G486-EVB is a trademark of Diamond Flower, Inc. All other product names mentioned are trademarks or registered trademarks of their respective companies.*

# $FCCS$ *tatement on Class B*

*This equipment has been tested and found to comply with the limits for a Class B digital device, pursuant to Part 15 of the FCC rules. These limits are designed to provide reasonable protection against harmful interference when the equipment is operated in a residential installation. This equipment generates, uses, and can radiate radio frequency energy, and if not installed and used in accordance with the instruction manual may cause harmful interference to radio communications. However, there is no guarantee that interference will not occur in a particular installation. If this equipment does cause harmful interference to radio or television reception, which can be determined by turning the equipment off and on. The user is encouraged to try to correct the interference by one or more of the following measures:*

- *• Reorient or relocate the receiving antenna,*
- *• Increase the separation between the equipment and the receiver,*
- *• Connect the equipment to an outlet on a circuit different from that to which the receiver is connected, or*
- *• Consult the dealer or an experienced radio TV technician for help.*

### *Notice:*

- *1. Any changes or modifications not expressly approved by the party responsible for compliance could void the user's authority to operate the equipment.*
- *2. Shielded interface cables must be used in order to comply with the emission limits.*

#### $\blacksquare$  $\mathbf{\underline{}}$ <u> Literatur</u> H

# **v Table of Contents v**

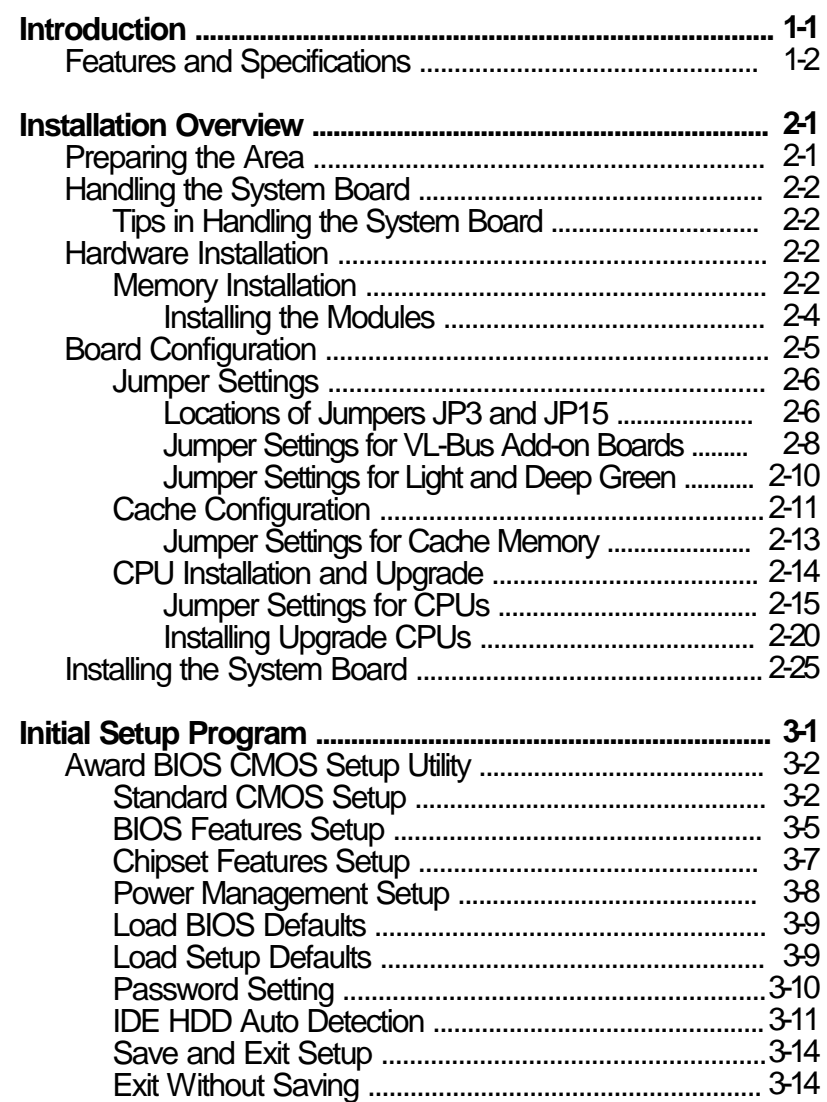

 $\Rightarrow$ 

 $\overline{\bigoplus}$ 

 $\overline{\bigoplus}$ 

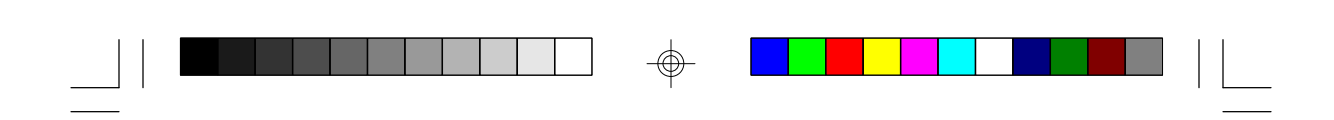

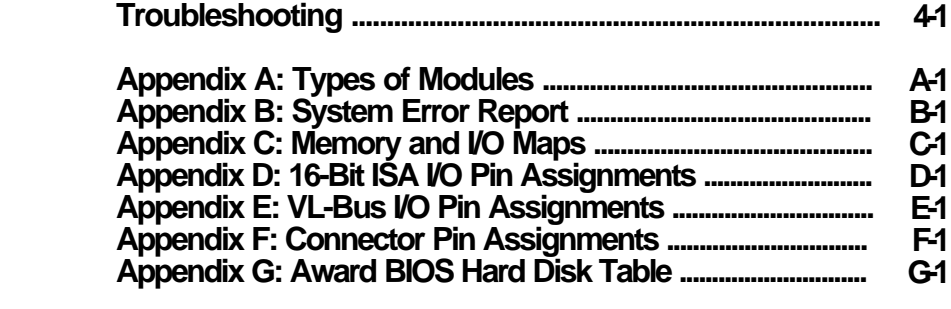

 $\Rightarrow$ 

 $\overline{\bigoplus}$ 

 $\Rightarrow$ 

 $\overline{\overline{\overline{1}}}$ 

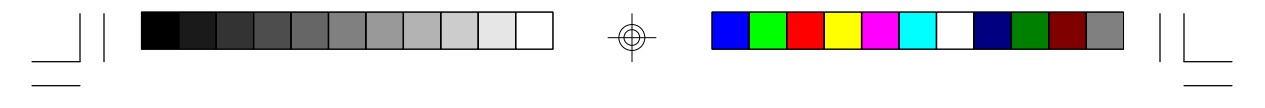

**Green 486 VL-Bus System Board**

# *v Introduction*

The G486-EVB is a green system board that meets the Environmental Protection Agency's Green PC requirements. It reduces energy consumption to 15 Watts or less by automatically turning off peripherals or the entire system, when not in use.

The G486-EVB may be equipped with 5V or 3.3V CPU. It accommodates all of the Intel 486 family of CPUs including the energy saving SL Enhanced CPUs. It will also support the AMD and Cyrix CPUs.

The G486-EVB uses 256K x 36, 1M x 36 and 4M x 36 HSIM modules. The memory can be configured to six different sizes from 1MB to 64MB. In addition, the G486-EVB is equipped with three 32-bit VESA VL-Bus, and six 16-bit and one 8-bit ISA expansion slots.

# *Features and Specifications*

### **Processor**

- 5V CPUs Intel 486SX/DX/DX2 (full series) and Pentium **OverDrive** AMD 486DX/DXL/DXL2 (full series) Cyrix 486SX/DX/DX2 (full series)
- 3.3V CPUs Intel 486DX4-75/100 AMD 486DX2-66/80NV8T, 486DX4-75/100NV8T Cyrix 486DX2V-50/66/80 (custom version)

### **1-1 u Introduction**

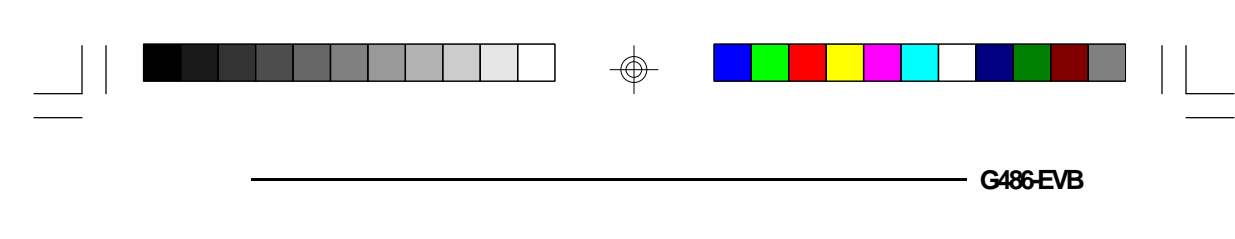

### **Chipset**

• EFAR - EC802GL: system and cache controller EC100G: data buffer

### **Architecture**

• VLB/ISA

### **Energy Efficient Design**

- Supports 5V CPUs (optional 3.3V CPU support available)
- Ready for Intel SL Enhanced CPUs
- Supports system power management
- Supports CPU stopped clock
- Supports optional external power management switch
- Supports power saving video mode
- Four power-saving stages: Ready, Doze, Standby and Suspend
- Built-in hardware auto-transition mechanism
- Microsoft APM supported

### **BIOS**

- Award system BIOS
- Supports IDE HDDs larger than 528MB under DOS (LBA mode only)
- Flash EPROM (option)

### **Cache Memory**

- 128K, 256K or 512K direct map write back or write through cache subsystem
- Uses 32Kx8, 64Kx8 or 128Kx8 SRAM

**Introduction ♦ 1-2** 

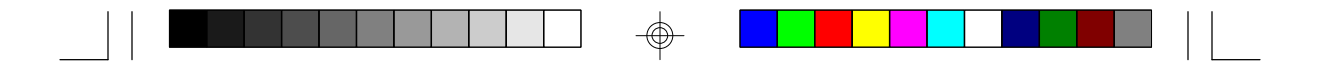

**Green 486 VL-Bus System Board**

### **Memory Onboard**

- Up to 64MB
- Four 72-pin SIMM sockets
- Supports single and/or double density SIMMs<br>• 256Kx36, 512Kx36, 1Mx36, 2Mx36, 4Mx36,
- 256Kx36, 512Kx36, 1Mx36, 2Mx36, 4Mx36 or 8Mx36 SIMMs

### **Expansion Slots**

- Three VESA VL-Bus slots
- Six 16-bit ISA slots
- One 8-bit ISA slot

### **ZIF Socket**

• 237-pin ZIF socket (Intel Socket 3)

### **Board Dimensions**

• 22cm (8.58") x 25cm (9.75") Baby AT form factor

⊕

# *Package Checklist*

The G486-EVB package contains the following items:

- The G486-EVB system board
- One G486-EVB user's manual

If either of these items is missing or damaged, please contact your dealer or sales representative for assistance.

### **1-3 u Introduction**

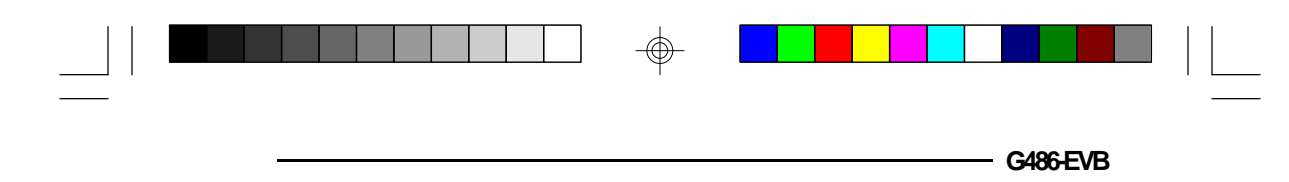

# *Installation Overview*

This chapter summarizes the steps in installing the G486-EVB system board into your system unit. It also includes a description of the area in which you must work and directions for memory installation. Before installing the system board, obtain the memory you plan to install. Please refer to the memory chart on page 2-3 for the number and type of HSIM modules needed.

# *Preparing the Area*

Before unpacking the system board, make sure the location you have selected is relatively free of dust and static. Excessive exposure to dust, static electricity, direct sunlight, excessive humidity, extreme cold and water can damage the operational capabilities of your system board. Avoid soft surfaces such as beds and carpeted floors which can hinder air circulation. These areas also attract static electricity which can damage some circuits on your system board.

Be sure that the power source has a properly grounded, three-pronged socket. It is essential that the power connection be properly grounded for correct functioning of your system board. For further protection, we recommend that you use a surge protection socket. This will protect the system board from damage that may result from a power surge on the line.

Move items that generate magnetic fields away from your system board, since magnetic fields can also damage your system board. Once you have selected the ideal location, unpack the G486-EVB system board carefully.

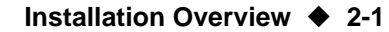

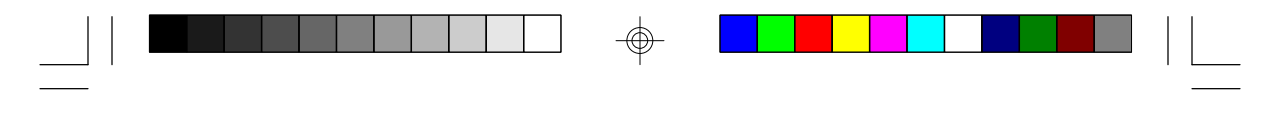

**Green 486 VL-Bus System Board**

# *Handling the System Board*

It is quite easy to inadvertently damage your system board even before installing it in your system unit. Static electrical discharge can damage computer components without causing any signs of physical damage. You must take extra care in handling the system board to ensure that no static build-up is present.

# *Tips in Handling the System Board*

- 1) To prevent electrostatic build-up, leave the board in its anti-static bag until you are ready to install it.
- 2) Do all preparation work on a static-free surface with components facing up.
- 3) Hold the system board by its edges only. Be careful not to touch any of the components, contacts or connections, especially gold contacts on the board.
- 4) Avoid touching the pins or contacts on all modules and connectors. Hold modules and connectors by their edges.

### *Hardware Installation*

### *Memory Installation*

The G486-EVB system board can support 1MB to 64MB of memory using HSIMM. HSIMM is an acronym for High Density Single In-line Memory Module.

### **2-2 ♦ Installation Overview**

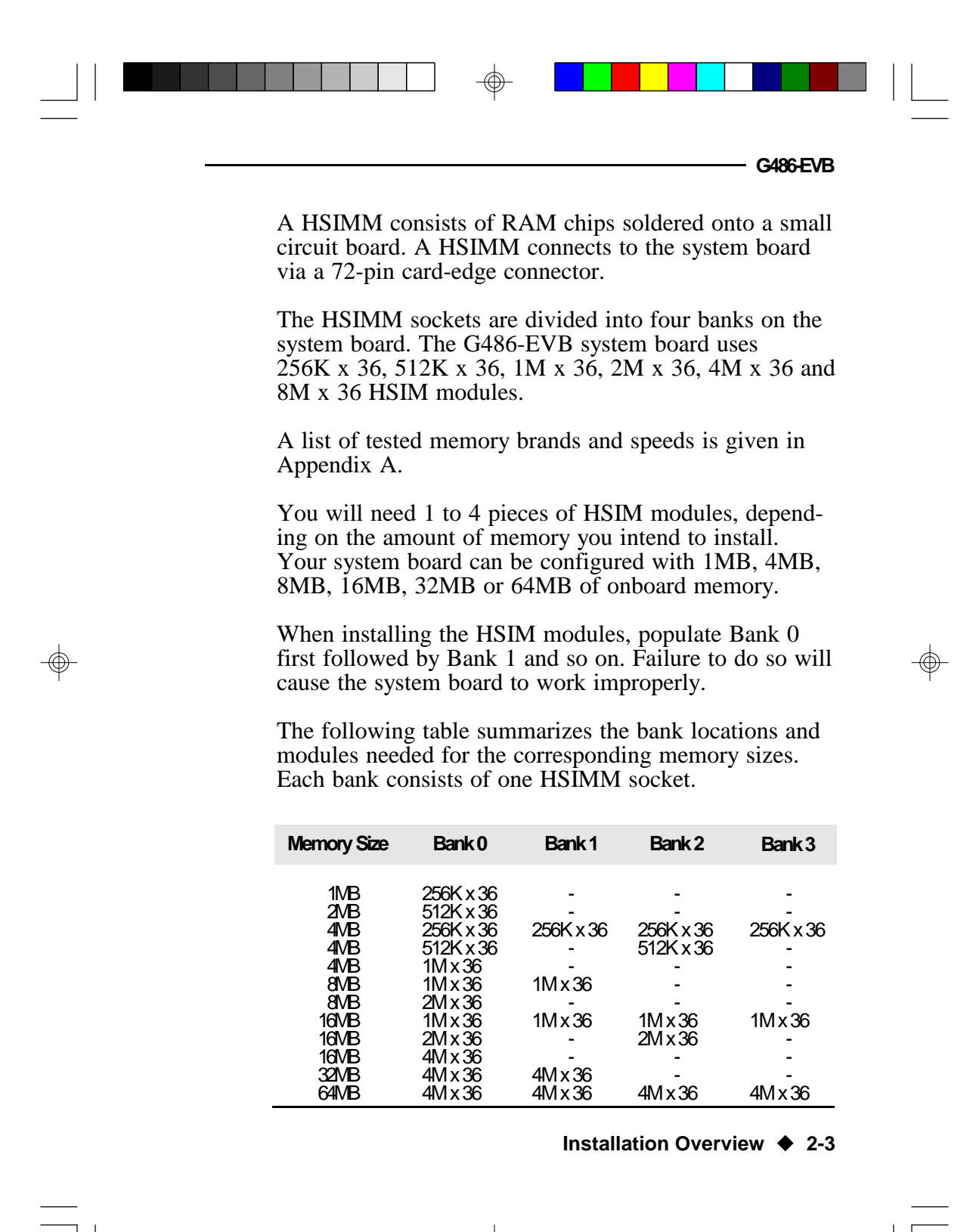

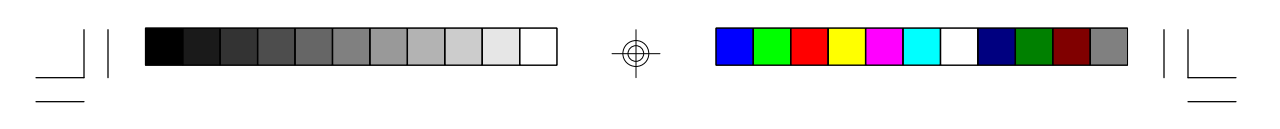

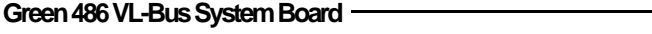

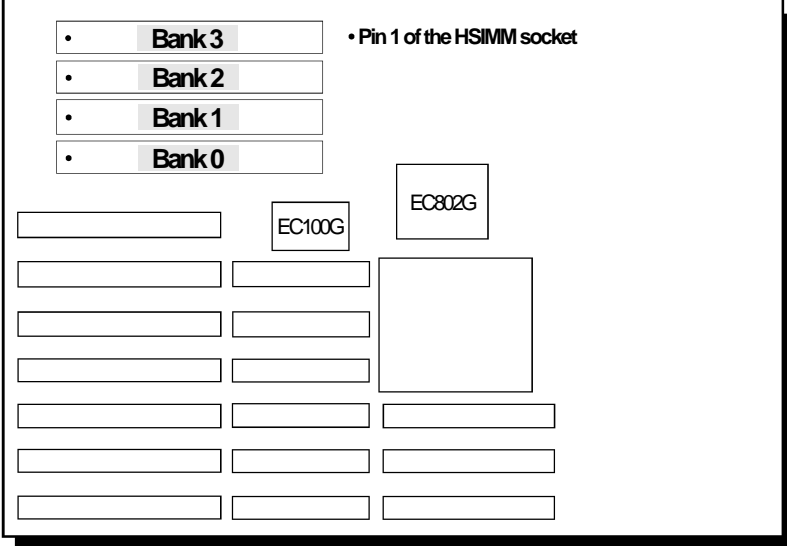

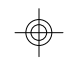

### **Locations of the HSIMM Sockets on the G486-EVB System Board**

### *Installing the Modules*

HSIMMs simply snap into a socket on the system board. Pin 1 of the HSIMM must correspond with Pin 1 of the socket.

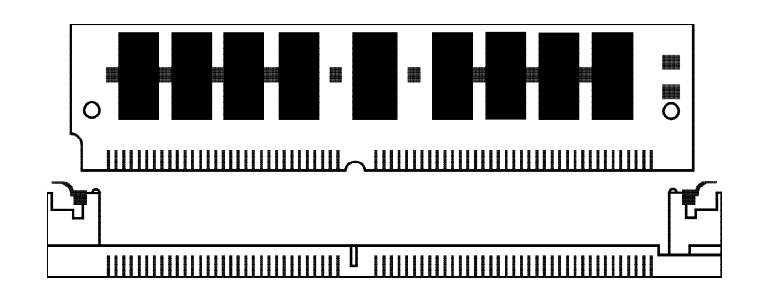

### **2-4 ♦ Installation Overview**

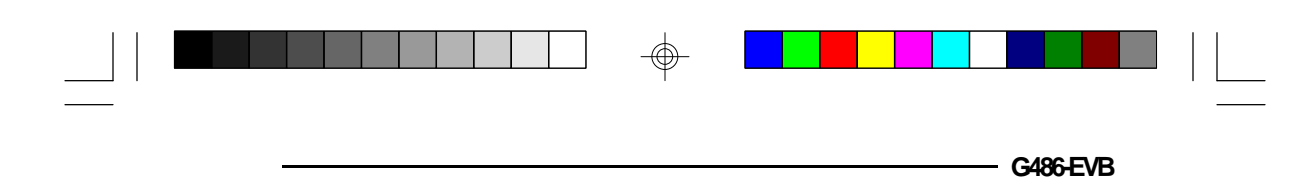

- 1. Position the HSIM module above the socket with the "notch" in the module aligned with the "key" on the socket.
- 2. Seat the module at an angle into the bank. Make sure it is completely seated. Tilt the module upright until it locks in place in the socket.

# *Board Configuration*

The G486-EVB is designed with jumpers to configure the board. Make sure that the jumpers are set correctly before installing the system board into your system unit.

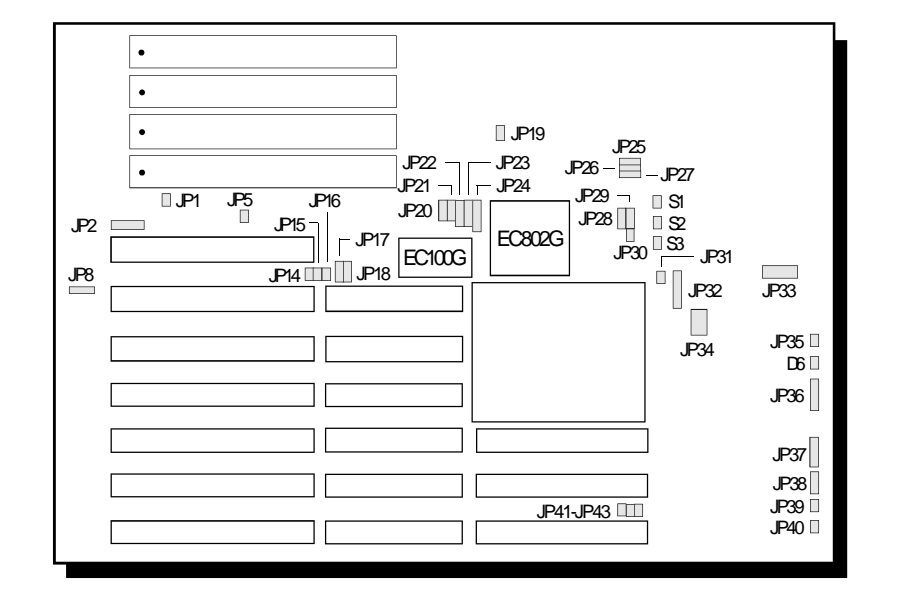

**Locations of Jumpers and Connectors on the G486-EVB System Board**

**Installation Overview u 2-5**

⊕

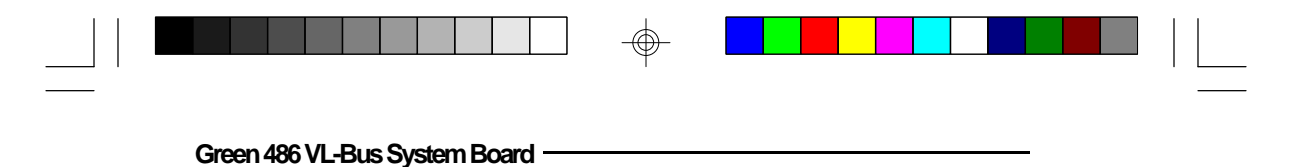

# *Jumper Settings*

**Jumper Settings for Flash EPROM and Internal Battery**

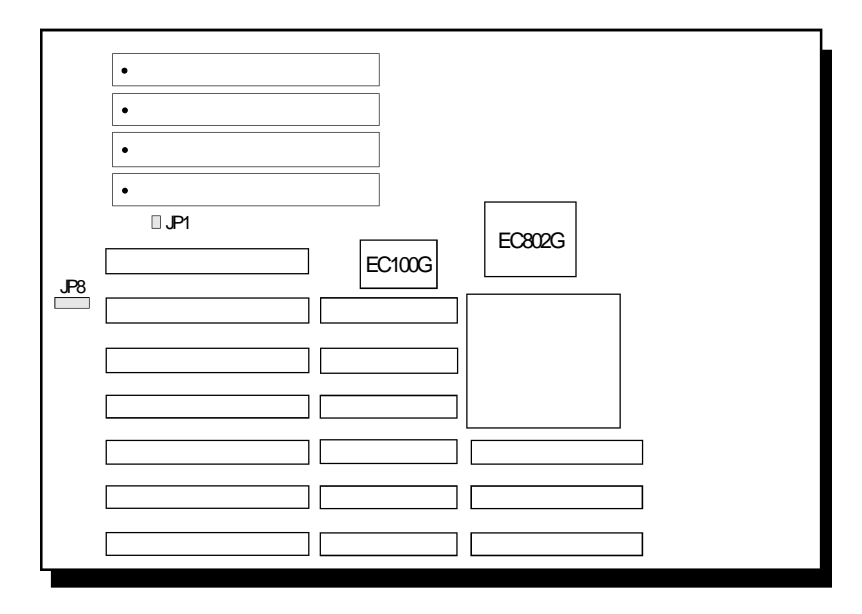

### **Locations of Jumpers JP1 and JP8 on the G486-EVB System Board**

**Jumper JP1** EPROM Type

</u>

Jumper JP1 should be set to match the type of EPROM installed on the G486-EVB system board.

⊕

### **2-6 ♦ Installation Overview**

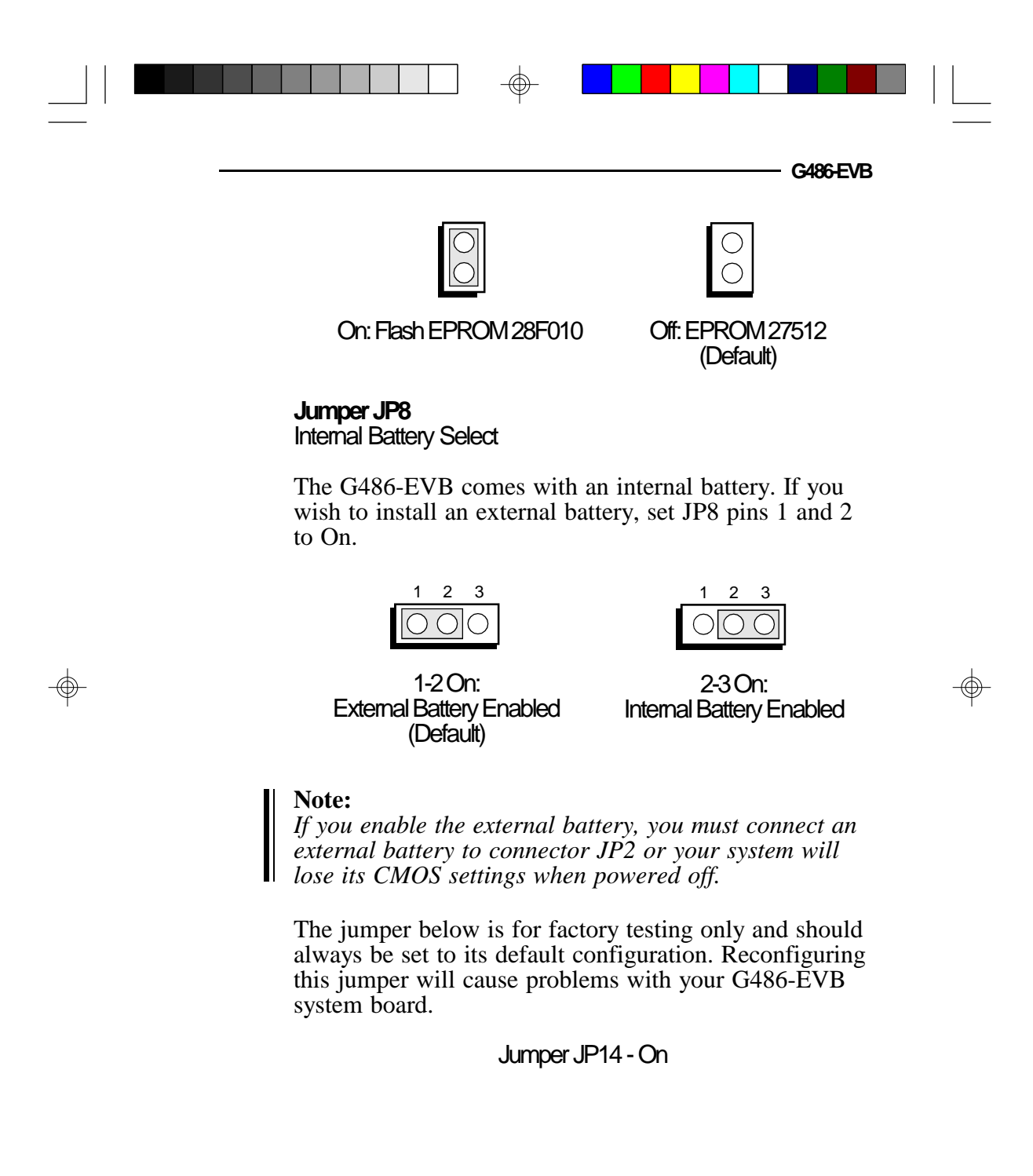

**Installation Overview ♦ 2-7** 

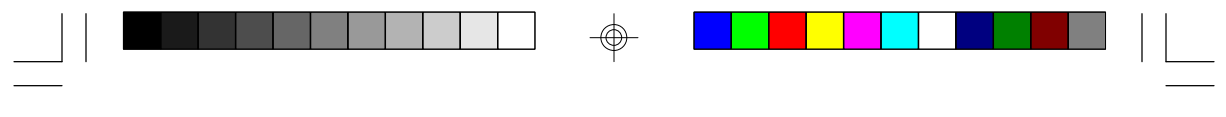

**Jumper Settings for VL-Bus Add-on Boards**

**Green 486 VL-Bus System Board**

 $\bigoplus$ 

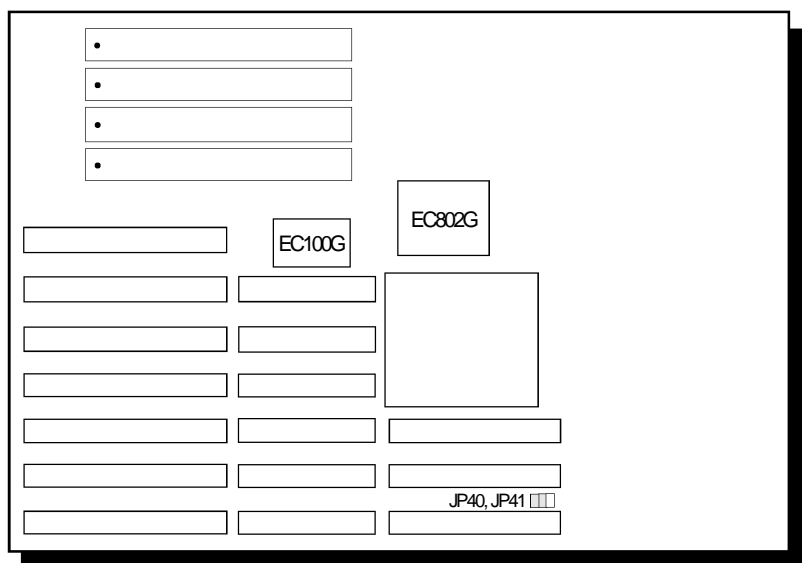

**Locations of Jumpers JP40 and JP41 on the G486-EVB System Board**

 $\bigcirc$ 

 $\bigoplus$ 

**2-8 ♦ Installation Overview** 

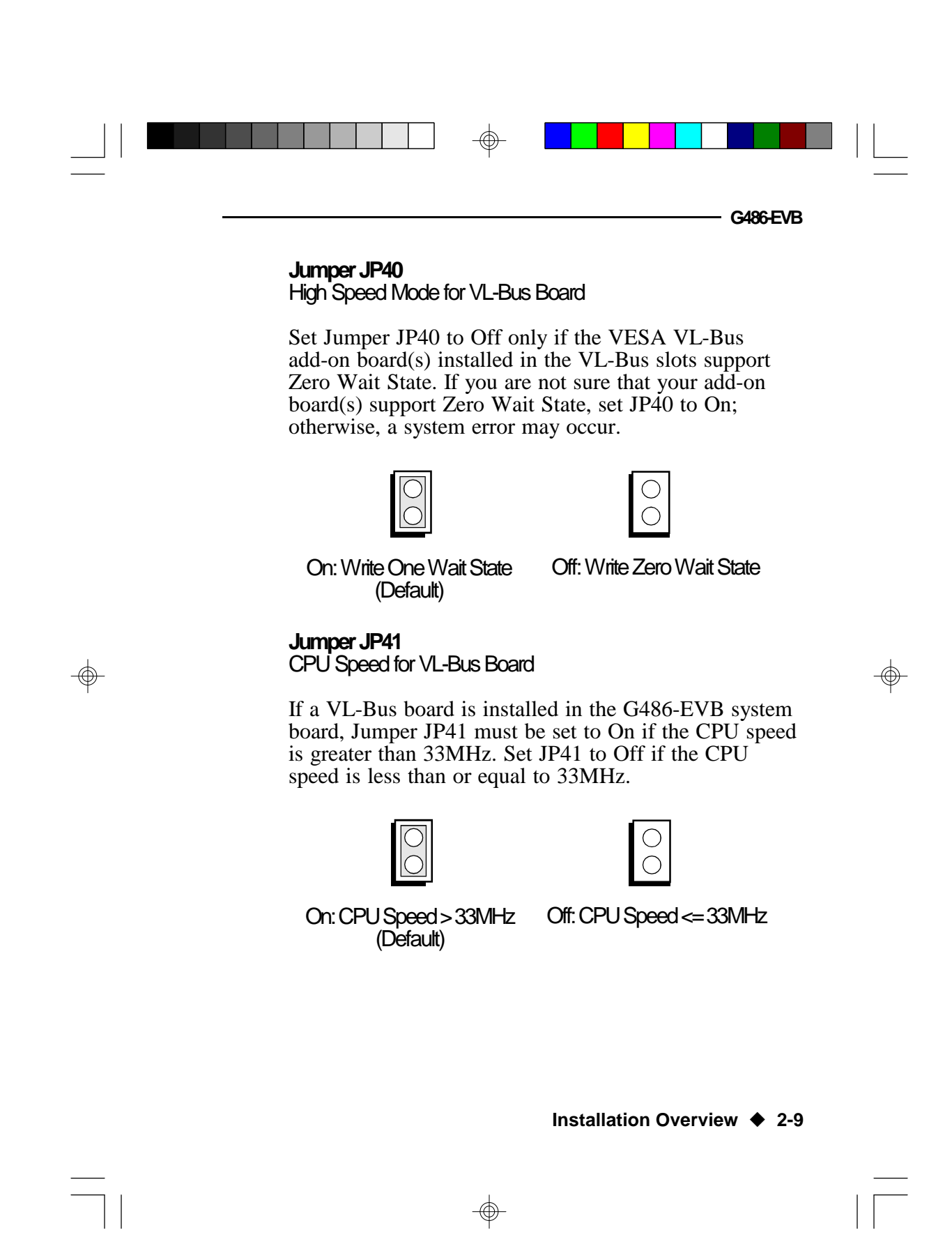

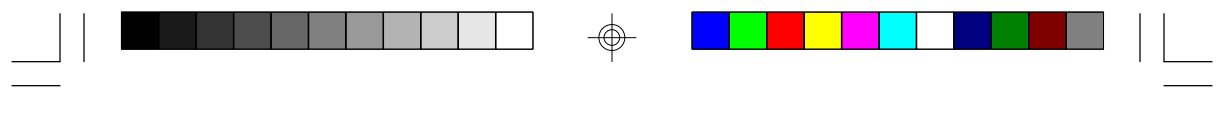

**Jumper Settings for Light and Deep Green**

**Green 486 VL-Bus System Board**

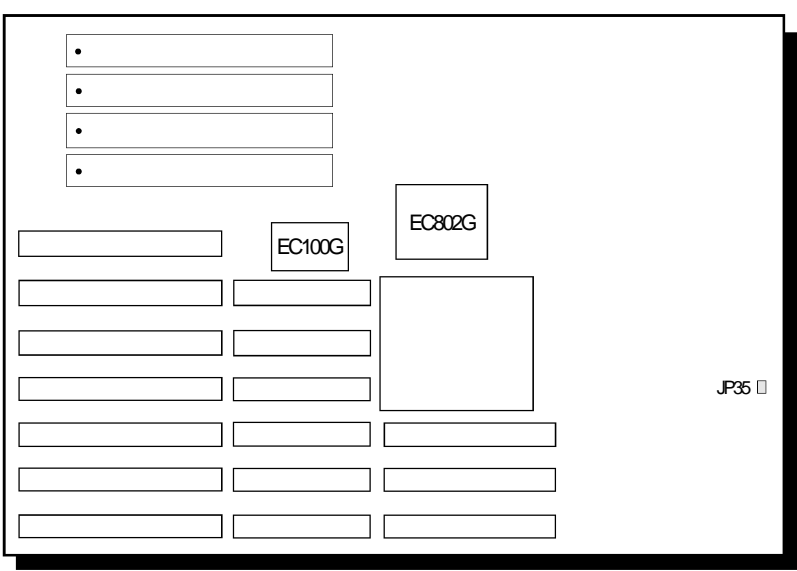

### **Location of Jumper JP35 on the G486-EVB System Board**

# **Jumper JP35**

⊕

Light/Deep Green Select

The different types of CPUs supported by the G486-EVB allow you to select from two different energy saving modes. If you have a standard Intel 486DX, SX, OverDrive Processor or AMD 486DXL, the G486-EVB will run in Light Green mode. If you have an energy saving SL Enhanced Intel 486DX, 486DX4 or Cyrix Cx486S/Cx486S2 CPU, then the G486-EVB will run in Deep Green mode. Set Jumper JP35 according to the type of CPU installed on the board.

### **2-10 ♦ Installation Overview**

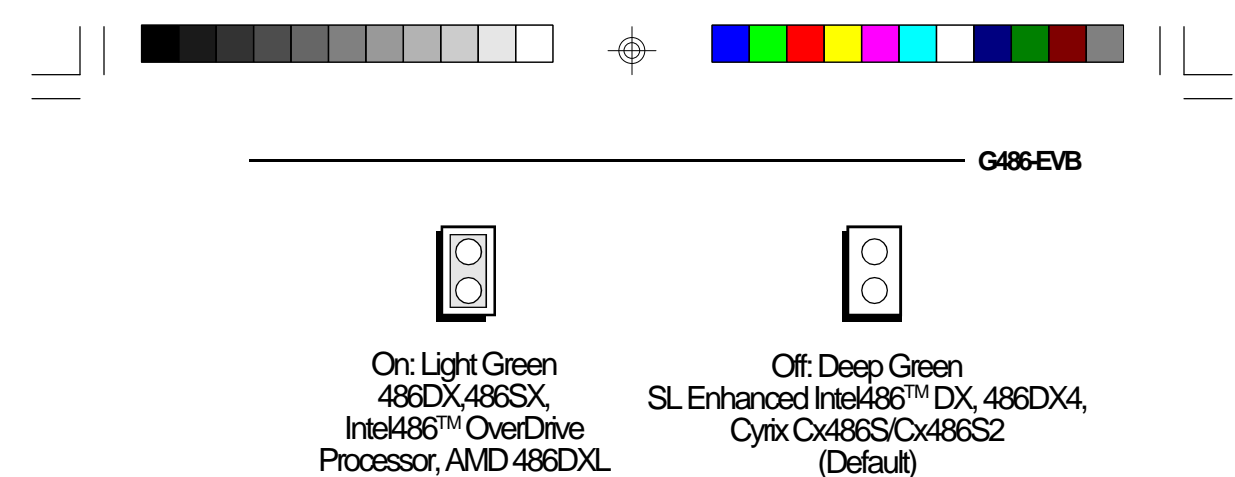

### *Cache Configuration*

The G486-EVB system board can be configured to three different cache sizes: 128KB, 256KB and 512KB. 128KB of cache memory is the default size. Either 32K x 8 (20ns) or 128K x 8 (20ns) SRAM chips are used for cache depending on the size of cache desired. One 8K x 8 or  $32K \times 8$  (20ns) SRAM is needed for tag RAM to store the cacheable addresses (refer to the table below). The location of the SRAM sockets on the system board is shown on the next page.

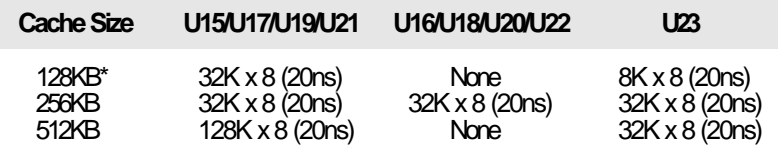

*\* Default setting*

**Installation Overview ♦ 2-11** 

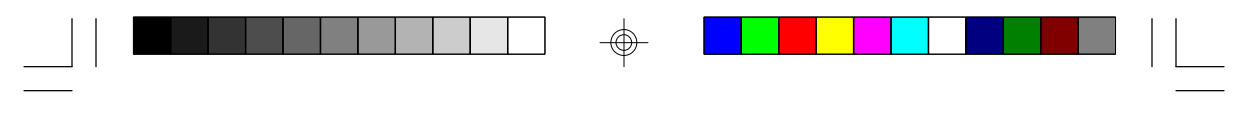

**Green 486 VL-Bus System Board**

### **Note:**

*When the G486-EVB is equipped with 128KB cache, cacheable memory is limited to 32MB. Any memory over 32MB will be non-cacheable.*

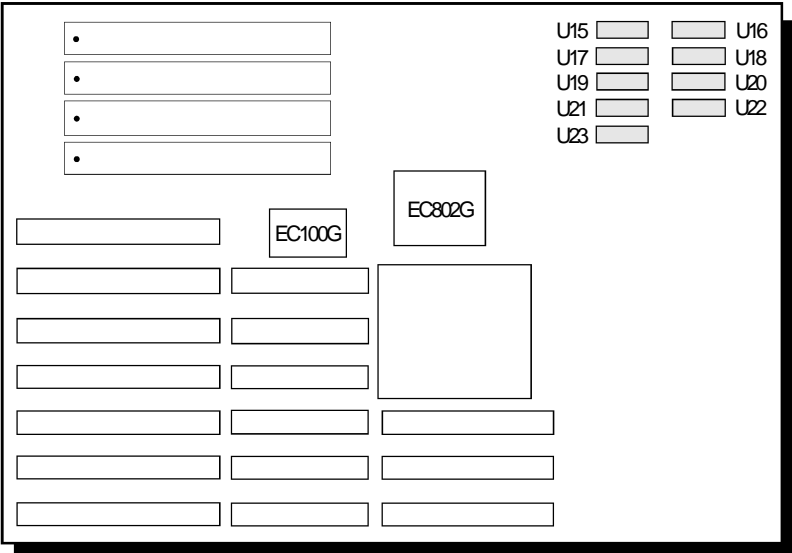

**Locations of the SRAMs on the G486-EVB System Board**

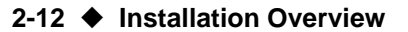

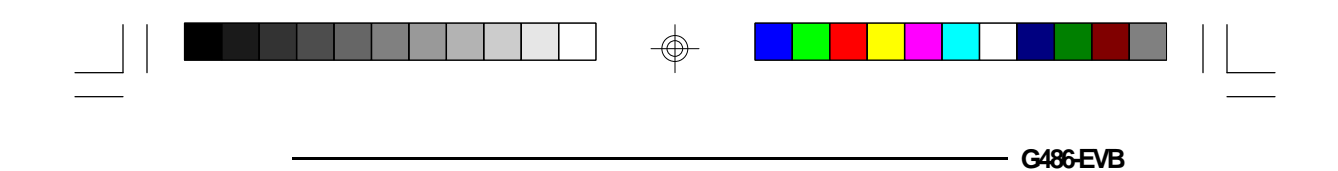

**Jumper Settings for Cache Memory**

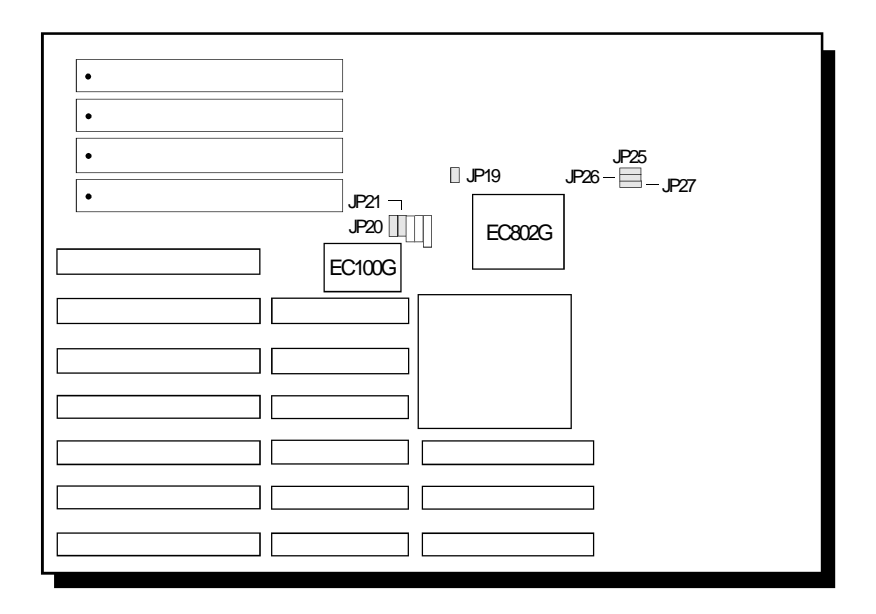

### **Locations of Jumpers JP19-JP21 and JP25-JP27 on the G486-EVB System Board**

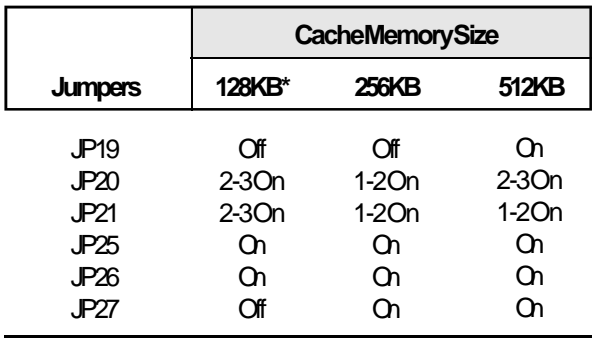

 $\bigoplus$ 

*\* Default setting*

⊕

**Installation Overview ♦ 2-13** 

⊕

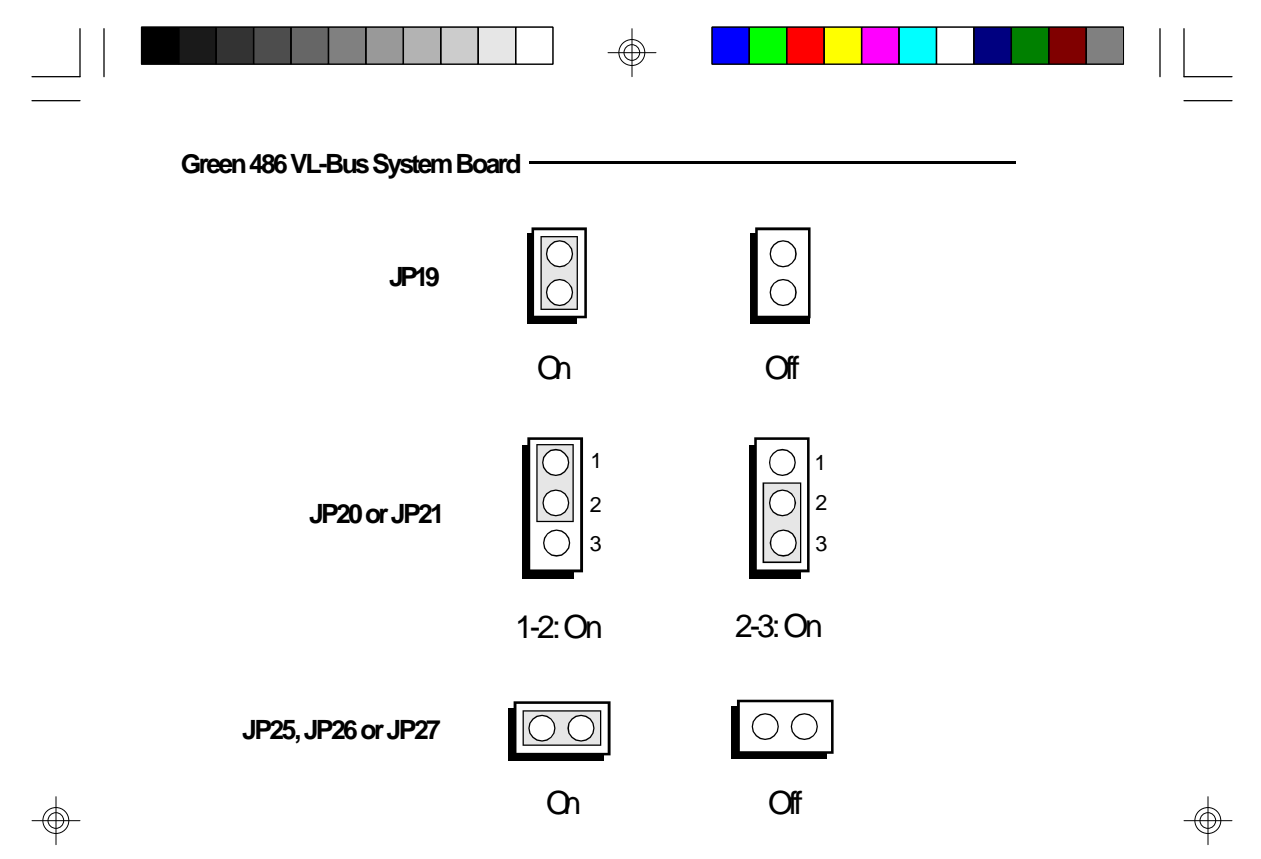

# *CPU Installation and Upgrade*

The G486-EVB is equipped with a 237-pin Zero Insertion Force (ZIF) socket at location U29 of the system board, to make upgrading flexible and easy. Make sure the jumpers are set correctly before applying power, or you may damage the CPU or system board.

The G486-EVB system board supports three VESA VL-Bus slots. VESA-1 and VESA-2 are master slots and VESA-3 is a slave slot with all CPUs except Cyrix. When the system board is equipped with a Cyrix CPU, VESA-1 is the only master slot and VESA-2 becomes a second slave slot.

#### **2-14 ♦ Installation Overview**

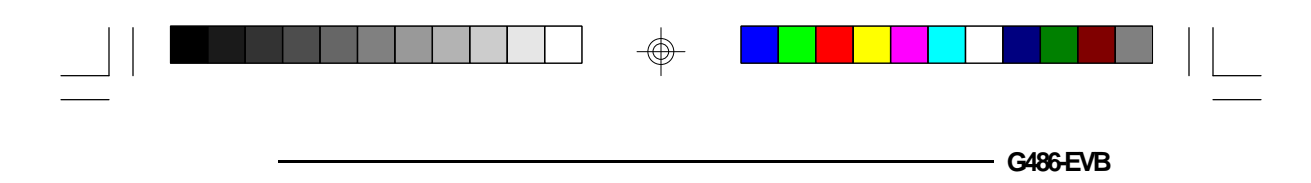

**Note:** *Level 1 write-back requires VL-Bus mastering cards to comply with VESA specification version 2.0.*

### **Jumper Settings for CPUs**

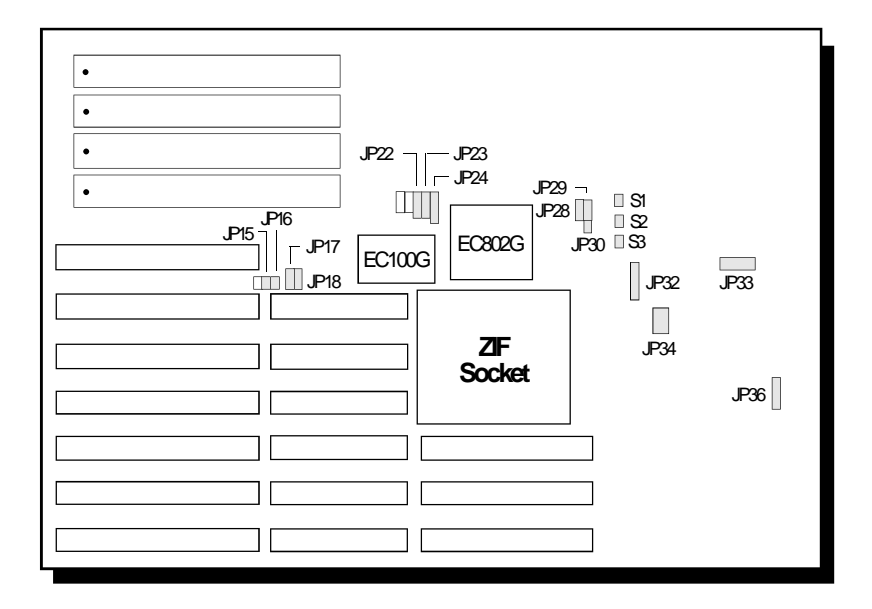

**Locations of Jumpers JP15-JP18, JP22-JP24, JP28-JP30, JP32-JP34, JP36, S1, S2 and S3 on the G486-EVB System Board**

### **Warning:**

*Not all G486-EVB system boards support Cyrix 486DX2V-66 (3.6V) or Cyrix 486DX2V-80 (4V) CPU. If you are installing one of these CPUs, make sure they are supported by the system board, otherwise serious damage will occur both to the CPU and system board. Please contact your dealer or sales representative for the type of CPUs supported by your system board.*

### **Installation Overview ♦ 2-15**

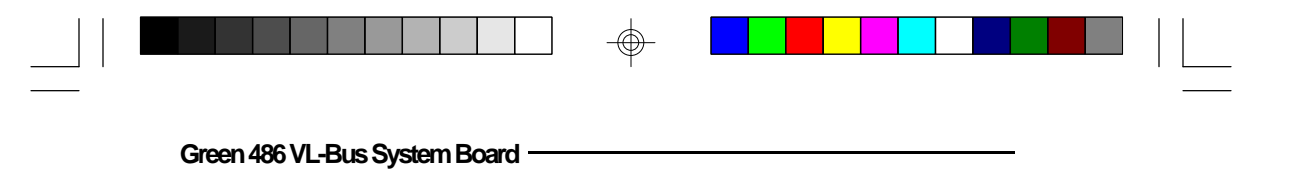

**Jumpers JP15-JP18, JP22-JP24, JP28-JP30, JP32-JP34 and JP36** CPU Type Select

**Intel 486SX**

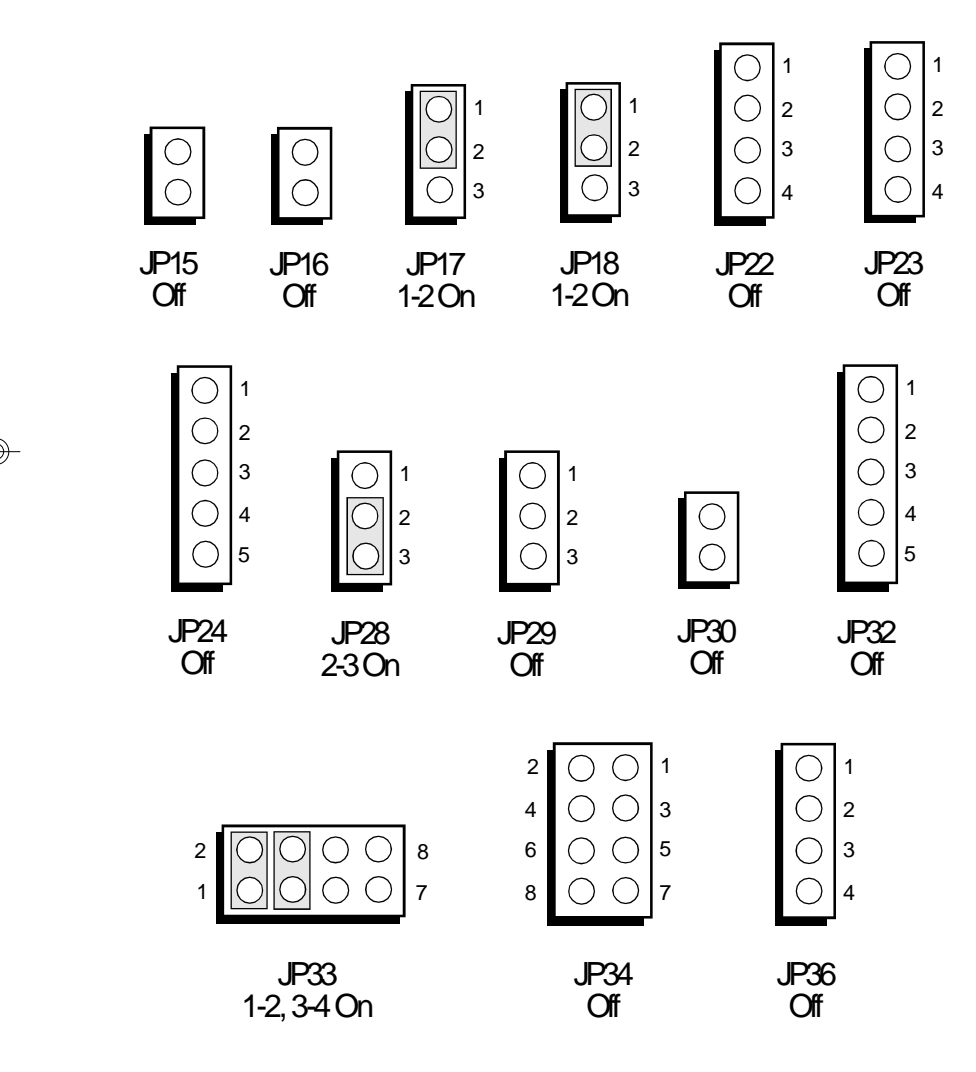

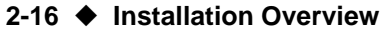

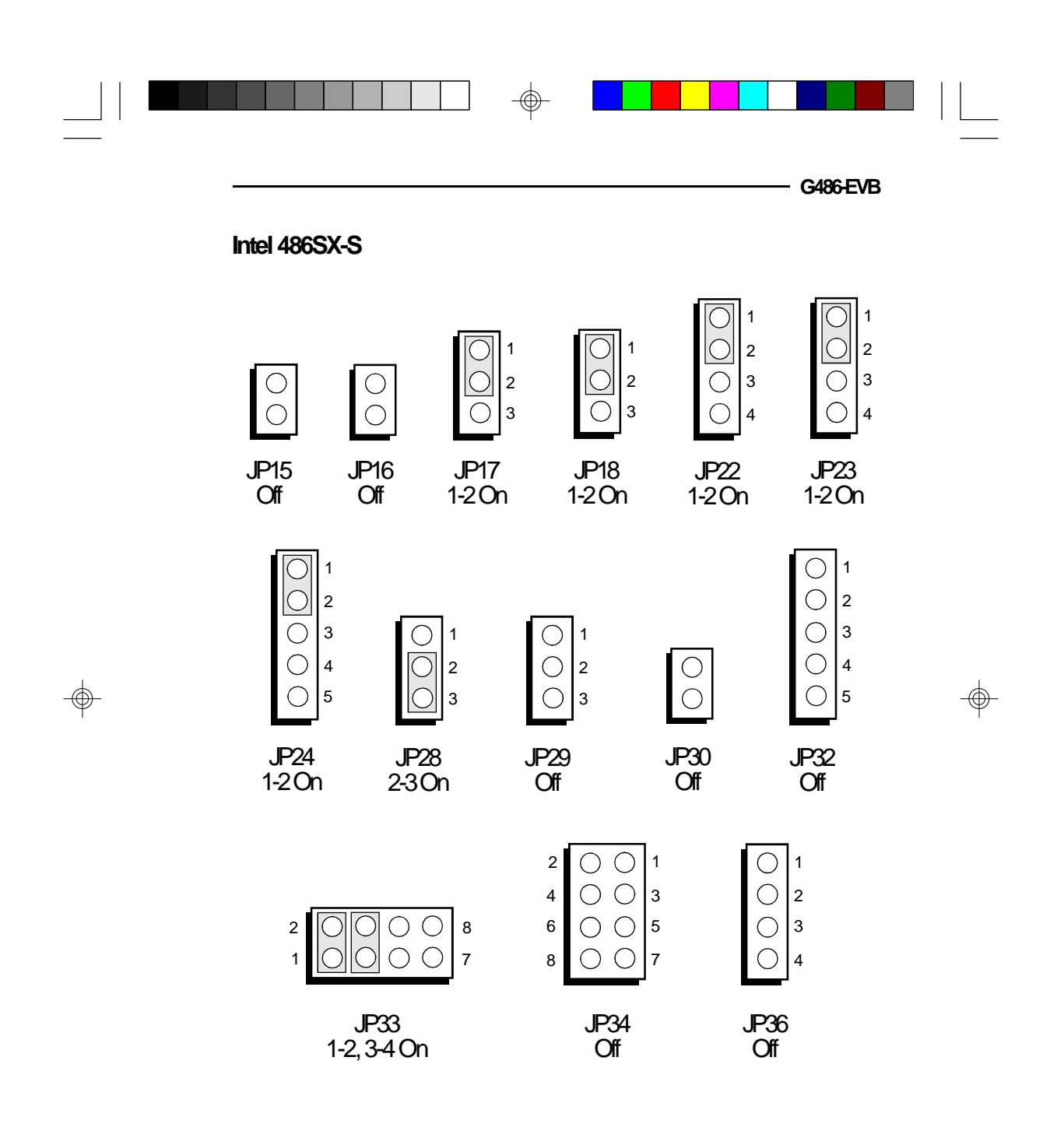

**Installation Overview ♦ 2-17** 

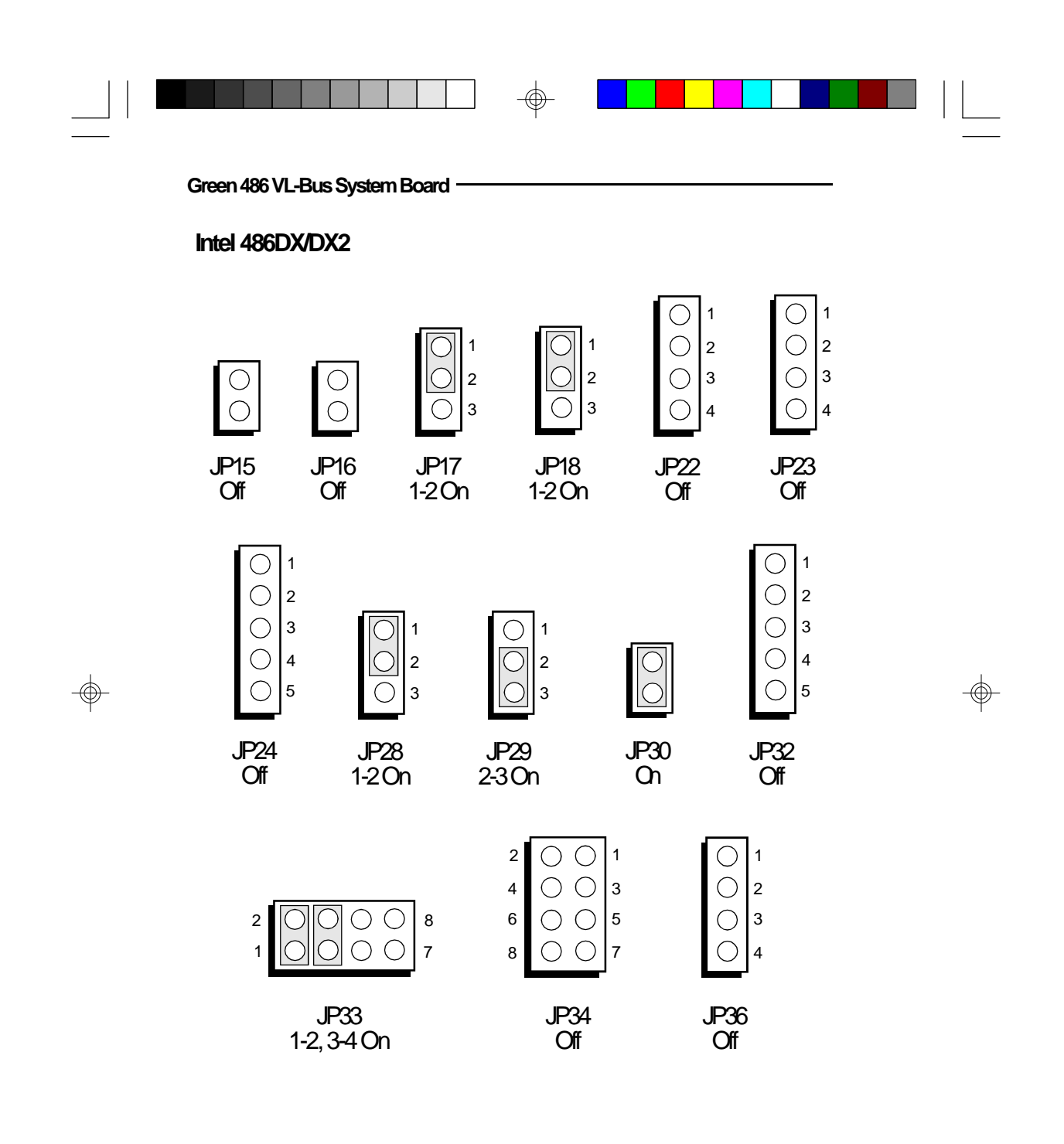

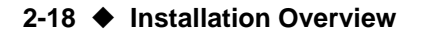

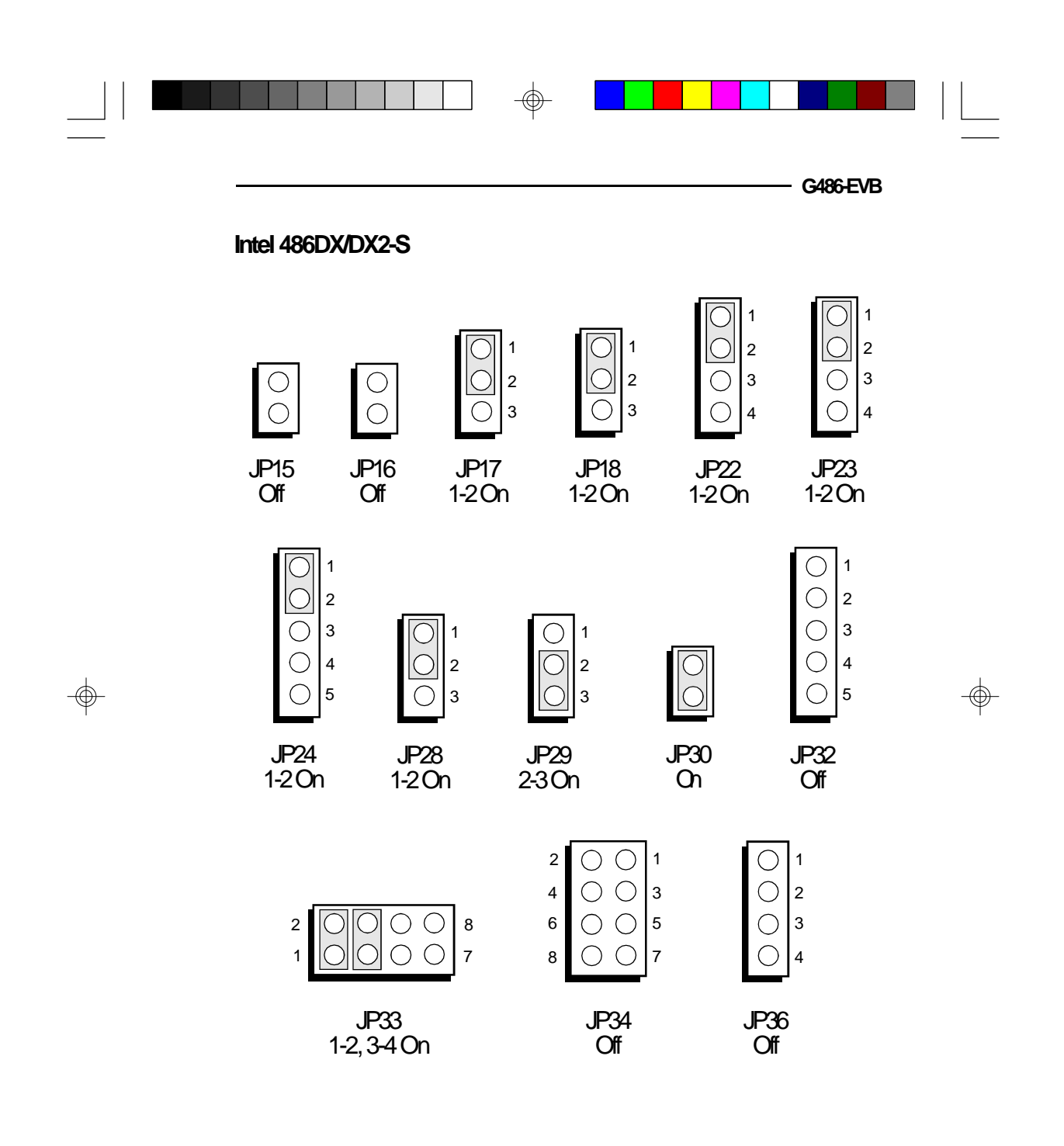

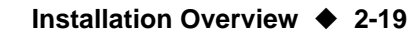

⊕

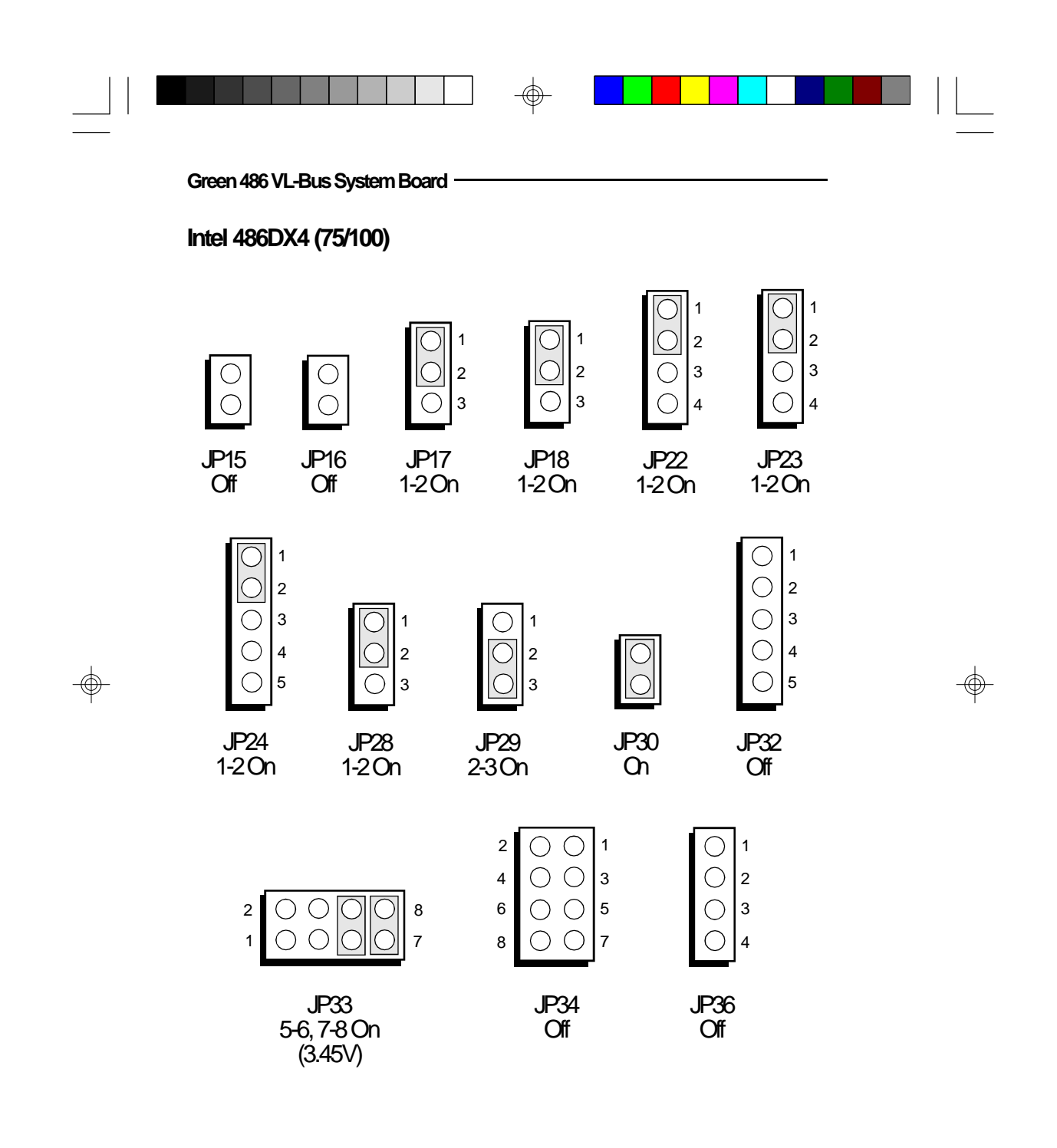

**2-20 ♦ Installation Overview** 

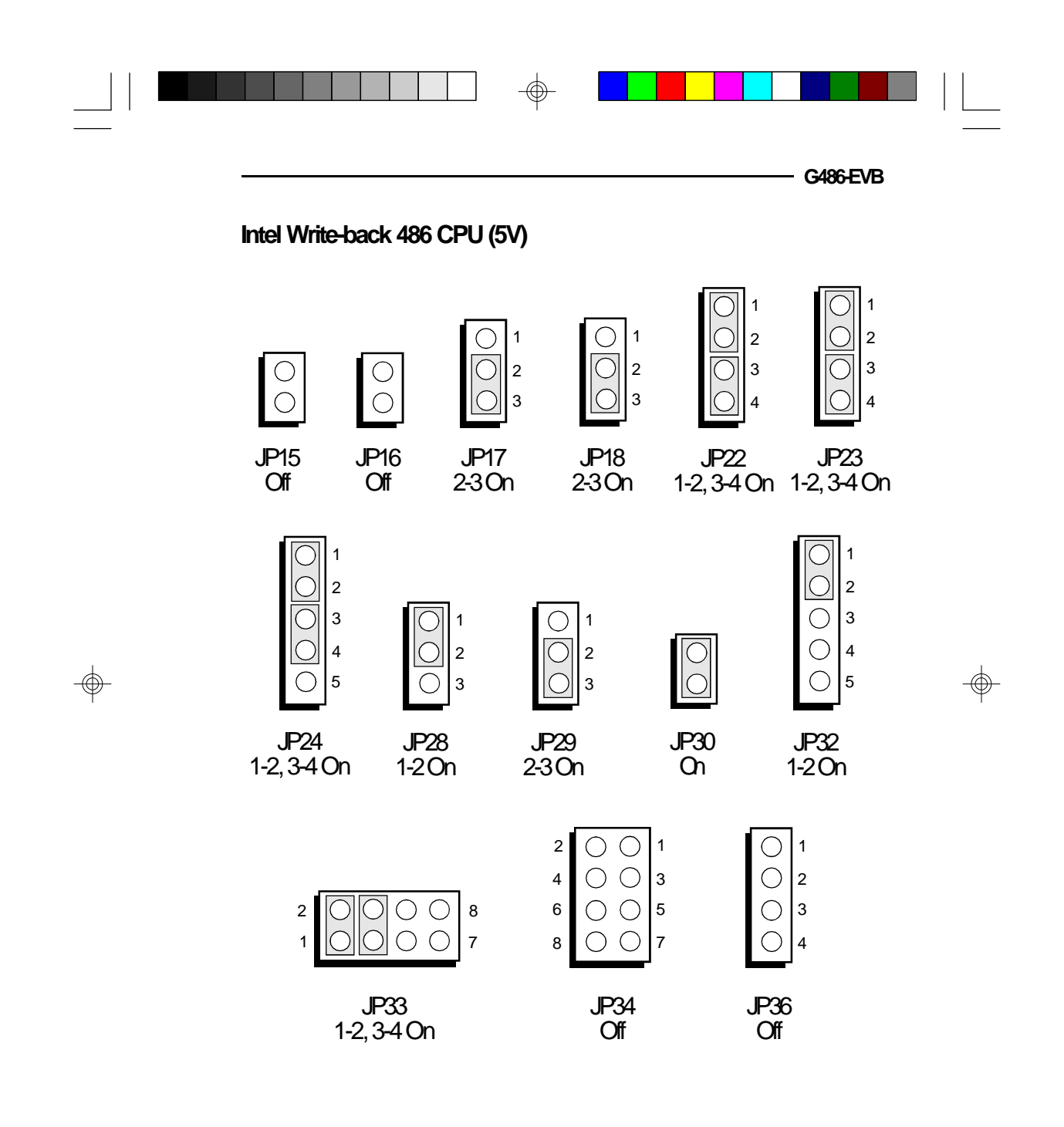

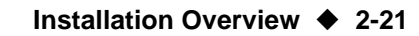

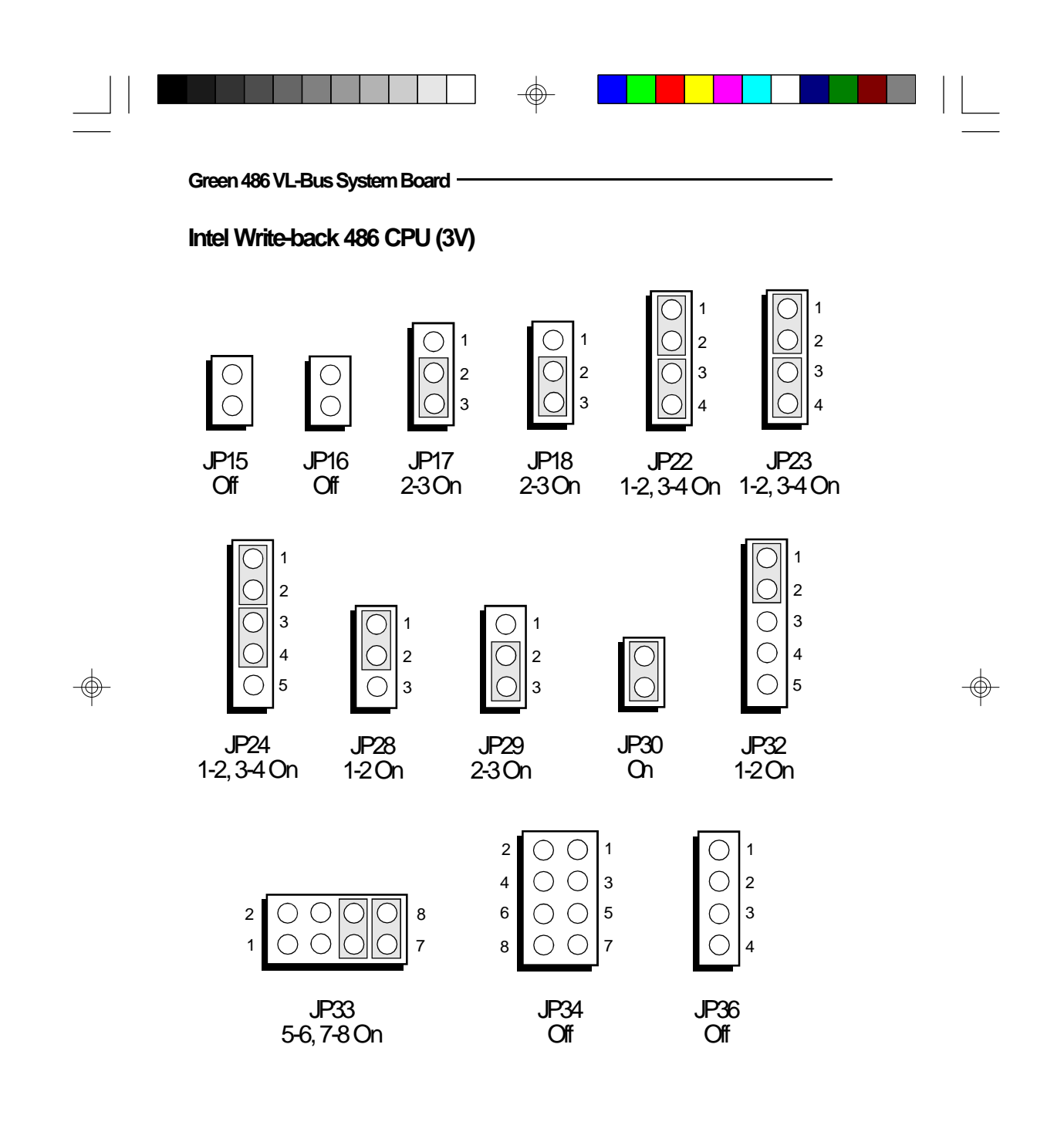

### **2-22 ♦ Installation Overview**

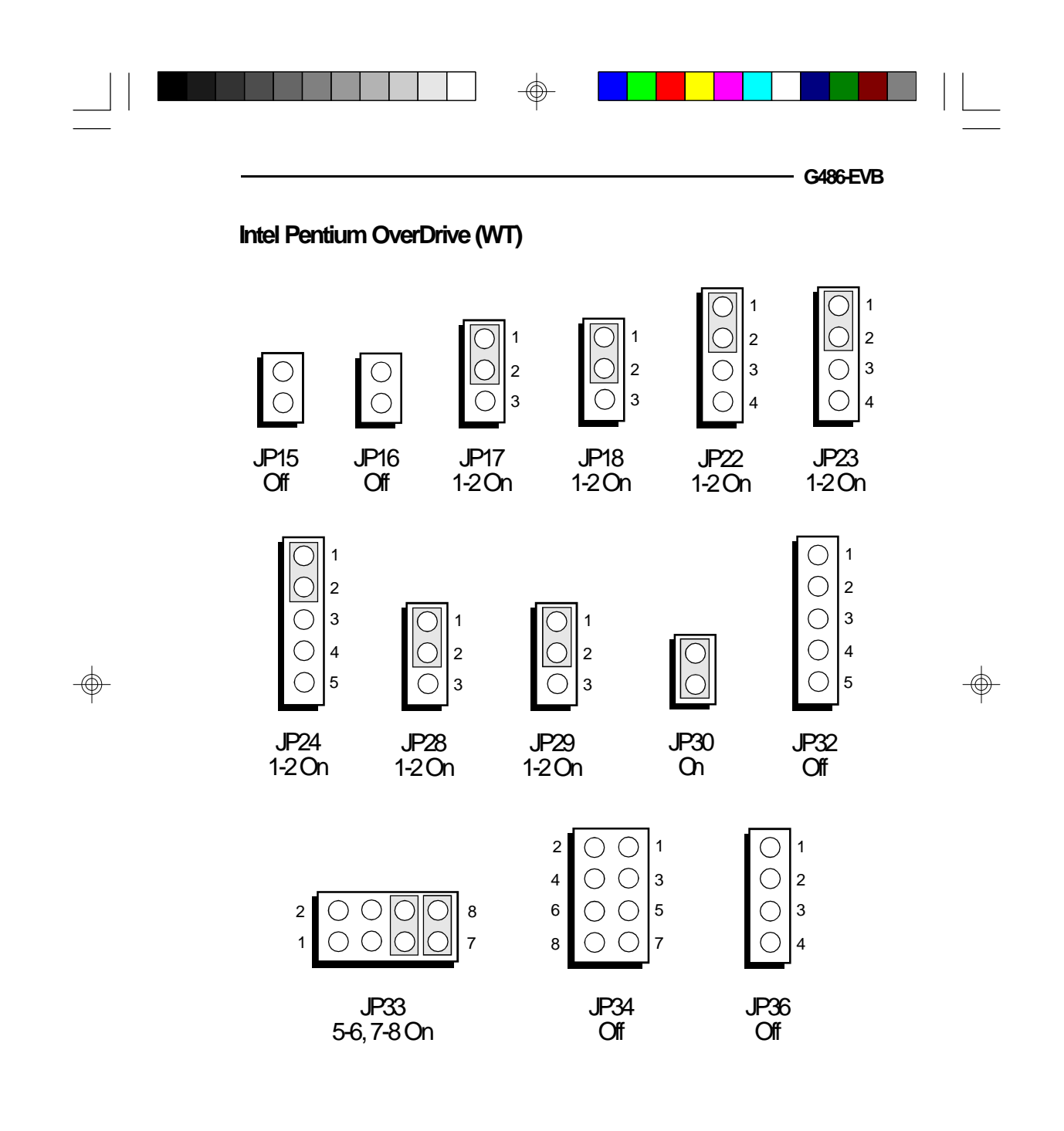

**Installation Overview ♦ 2-23** 

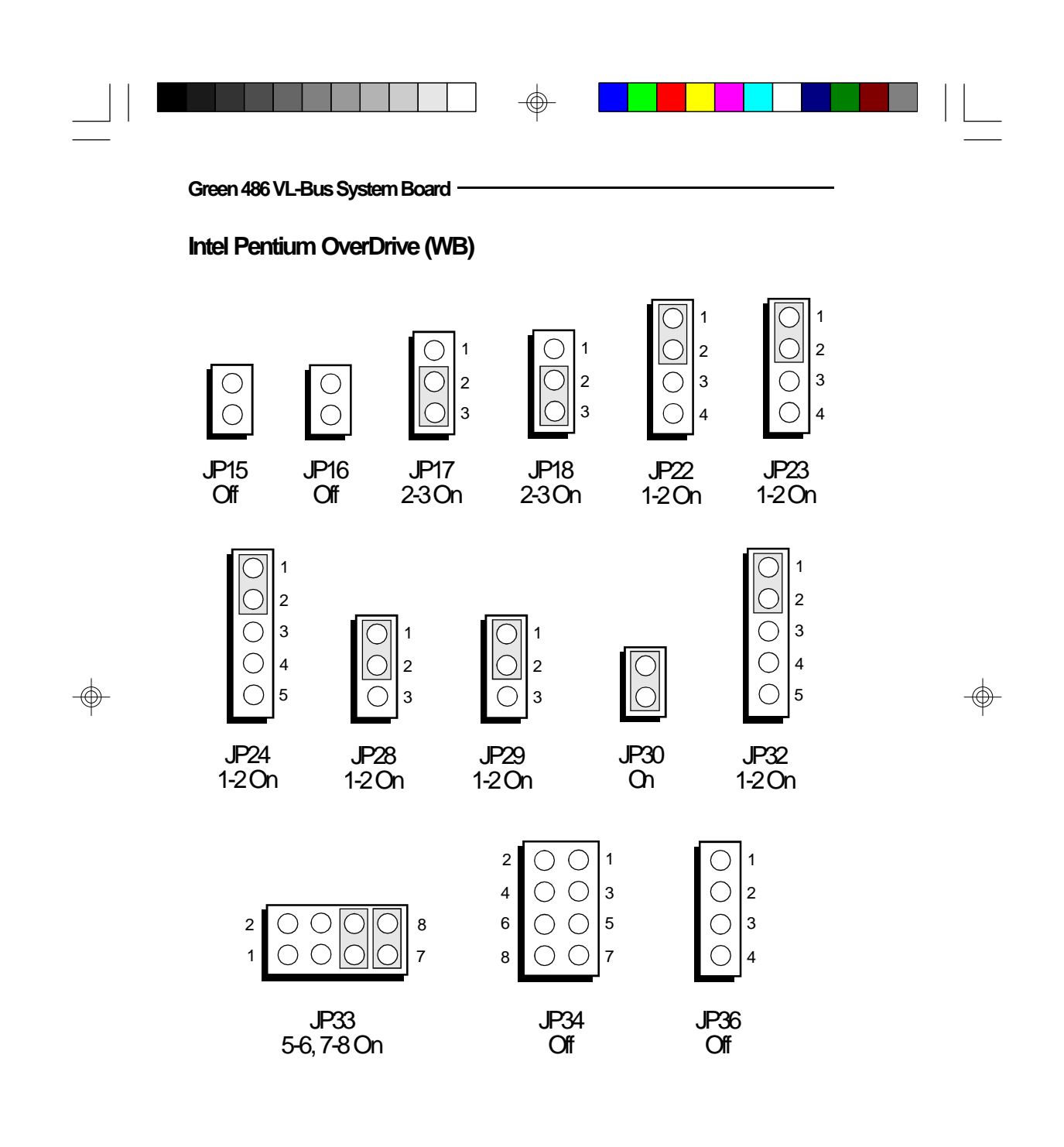

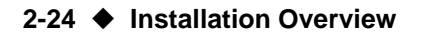

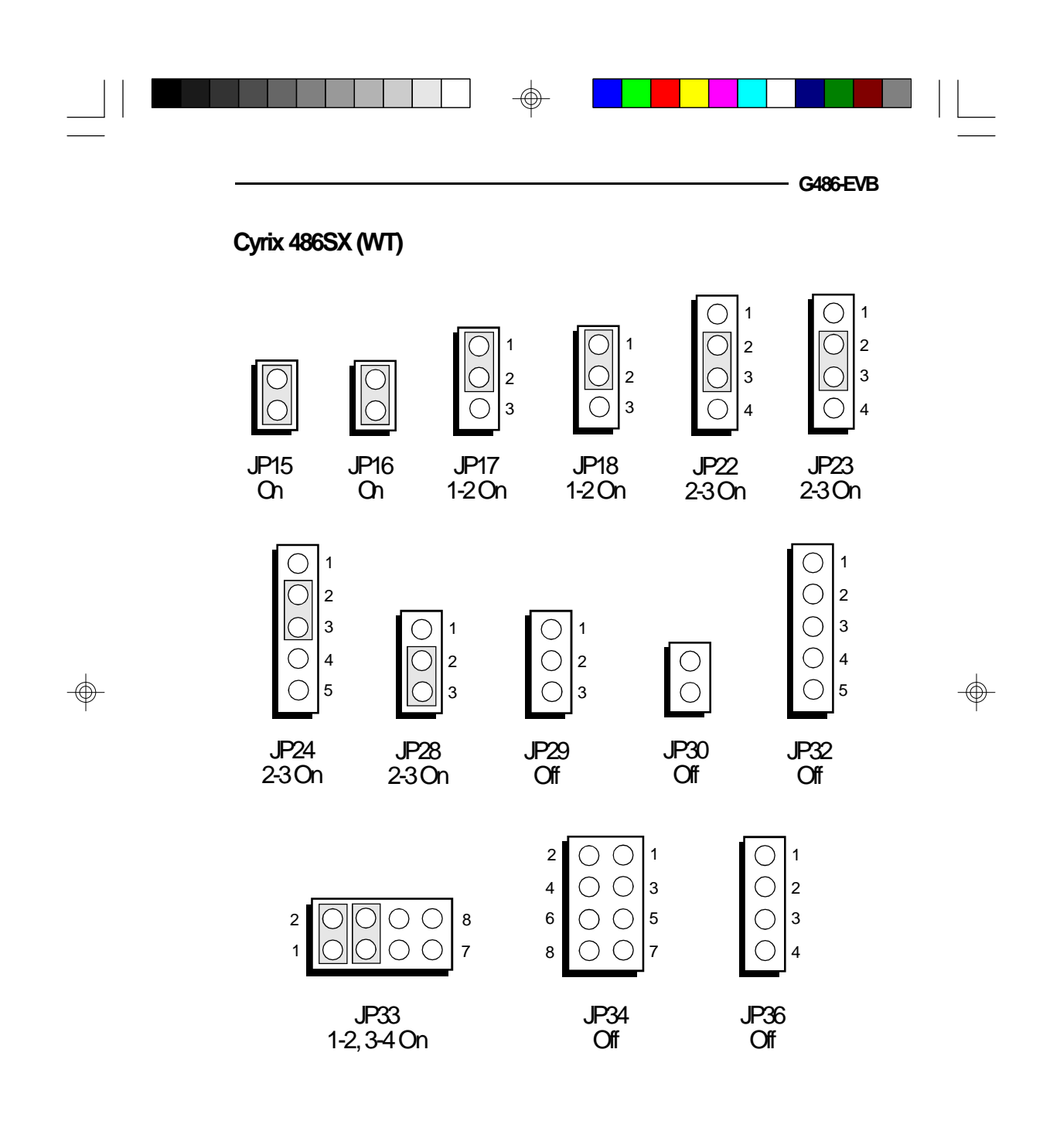

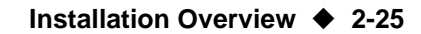

 $\bigcirc$ 

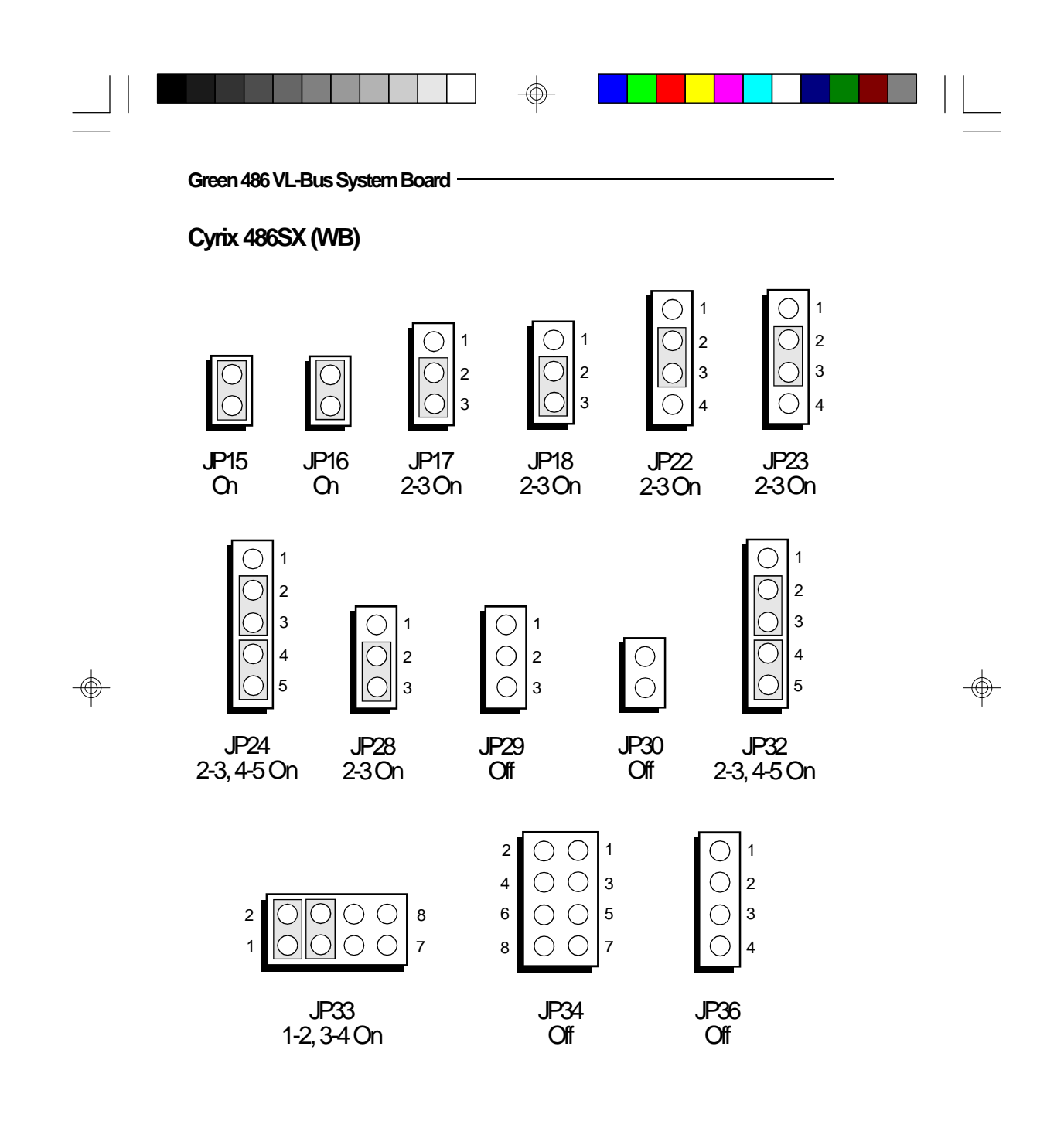

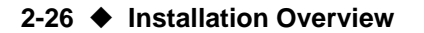

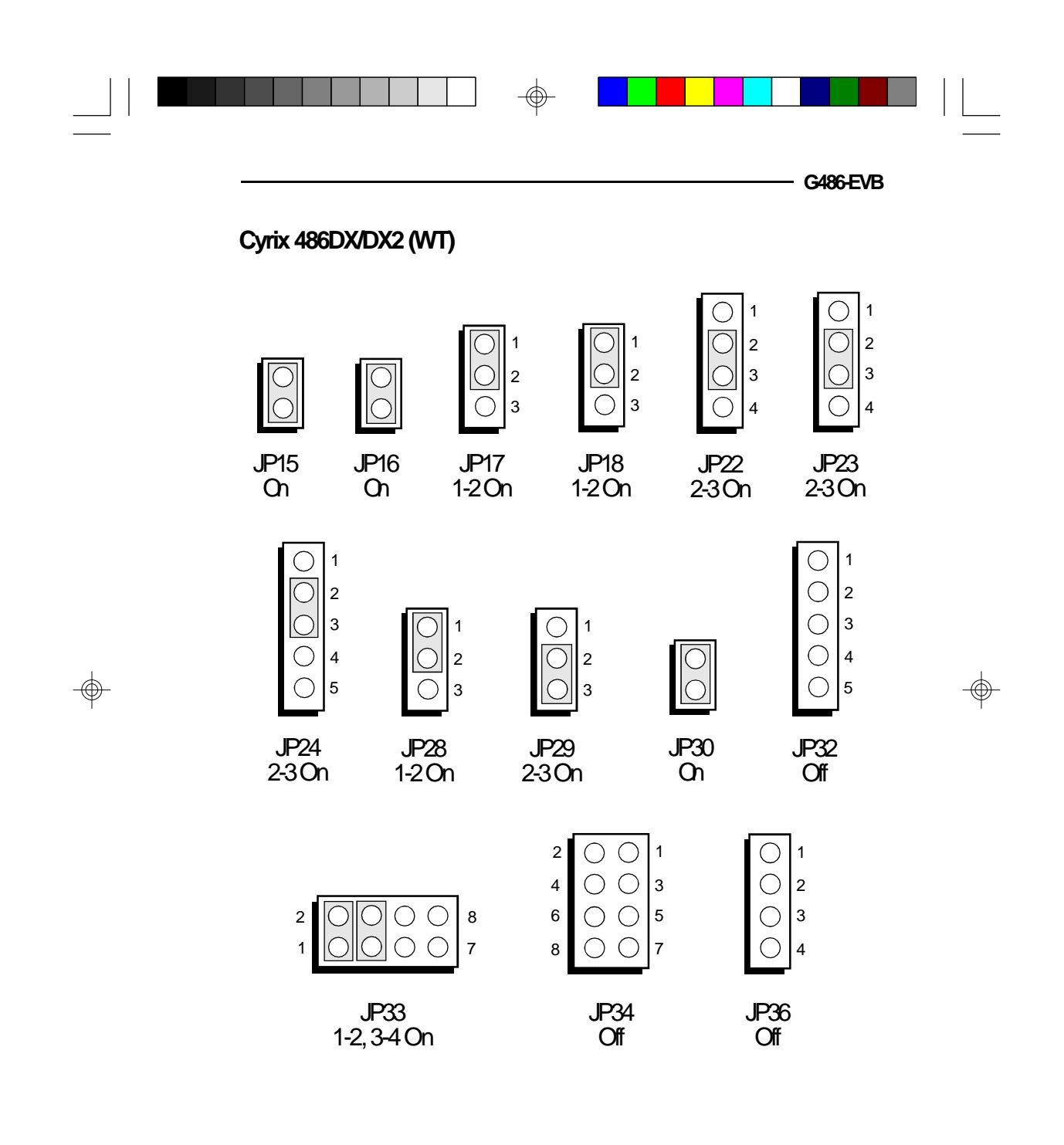

**Installation Overview ♦ 2-27** 

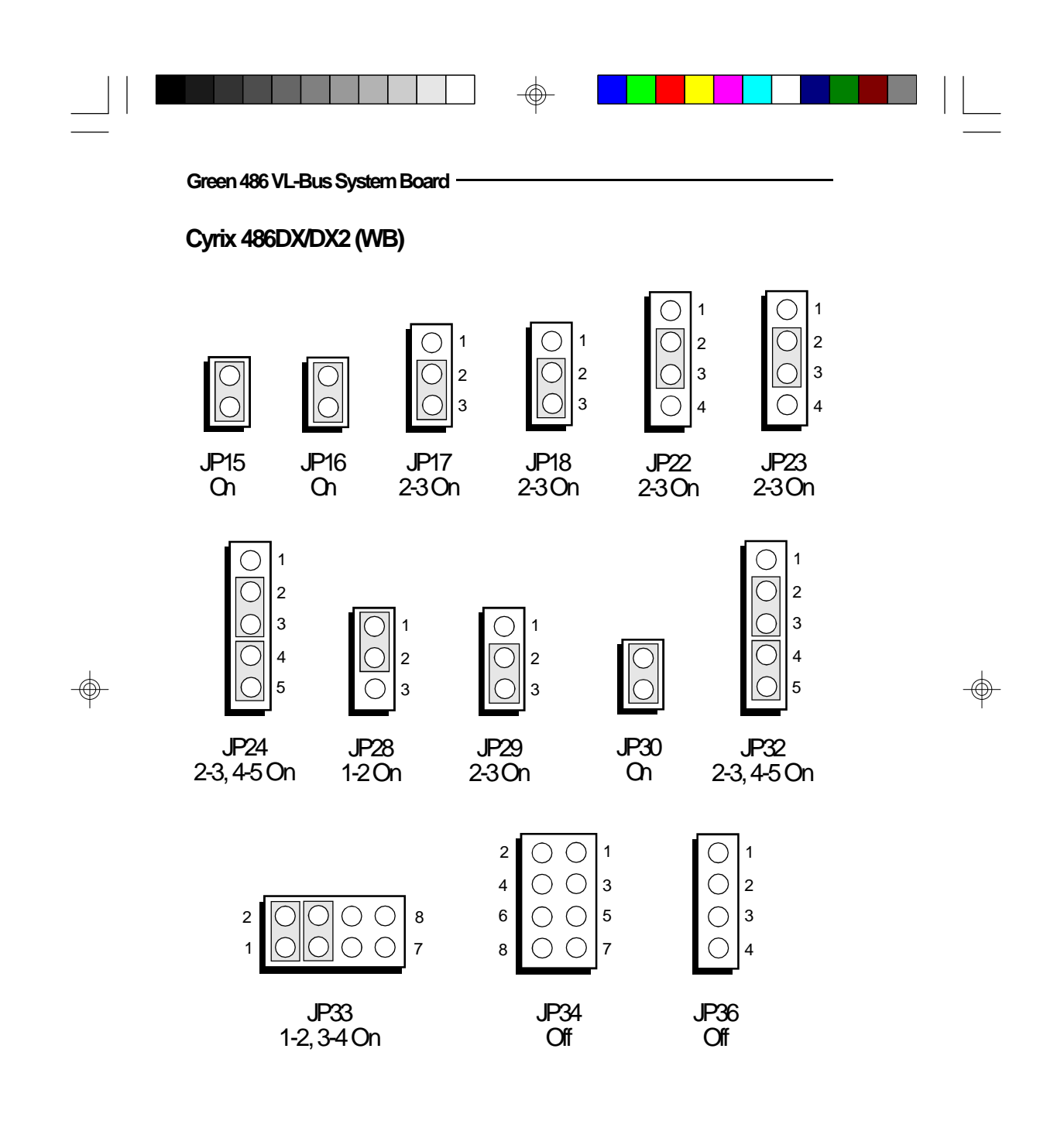

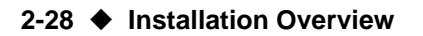
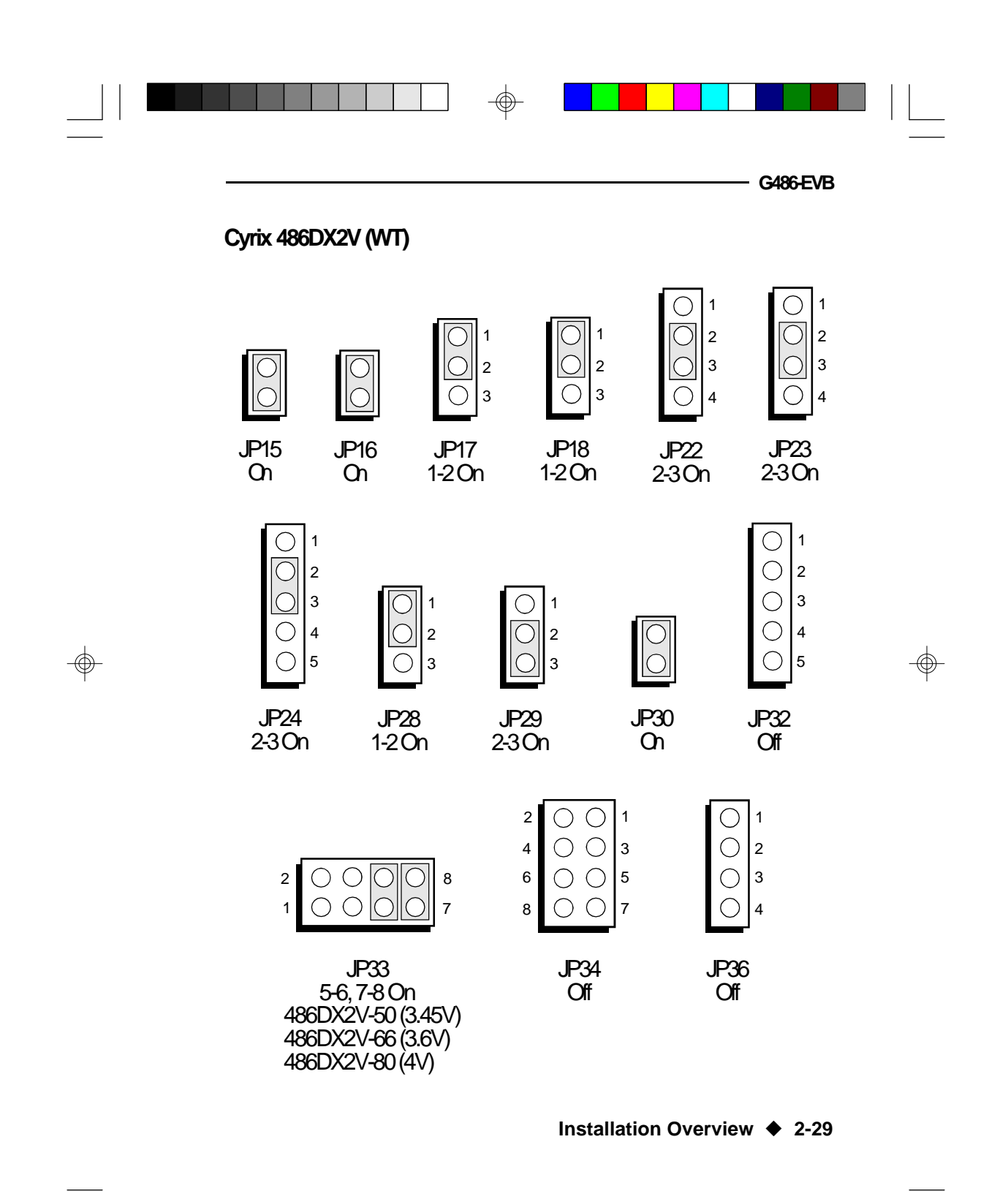

⊕

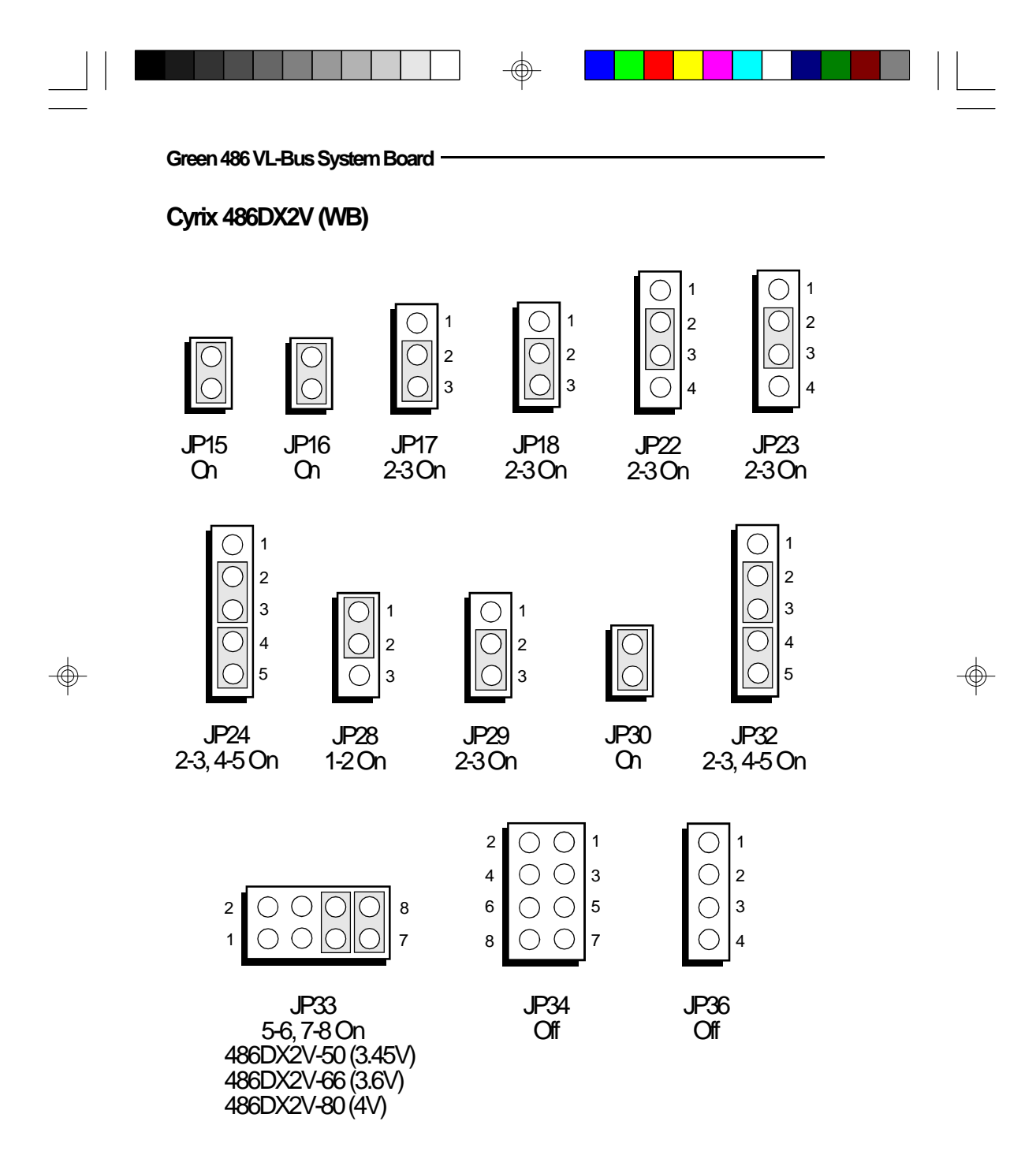

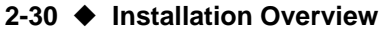

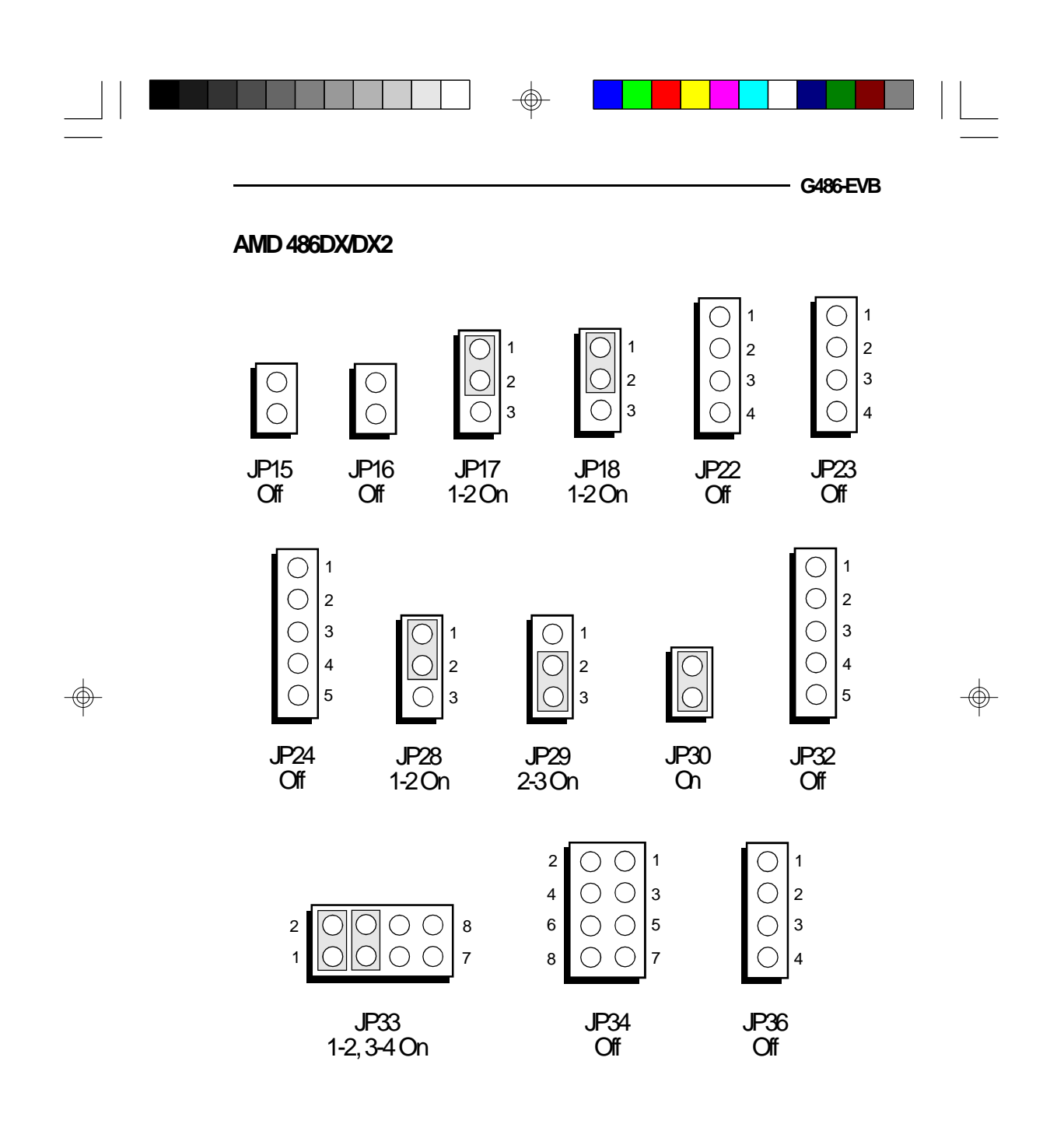

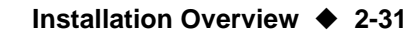

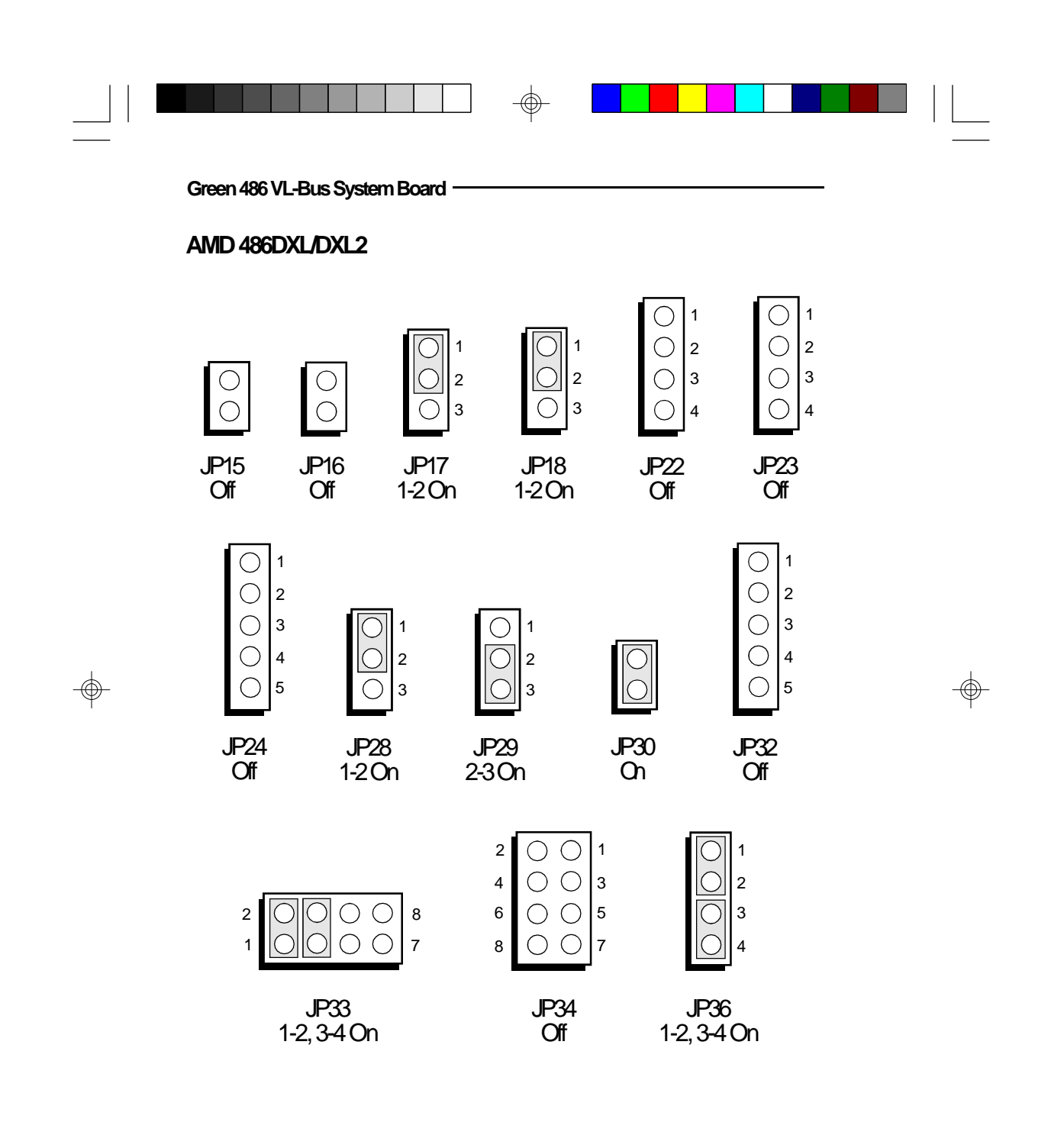

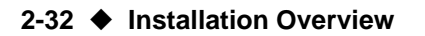

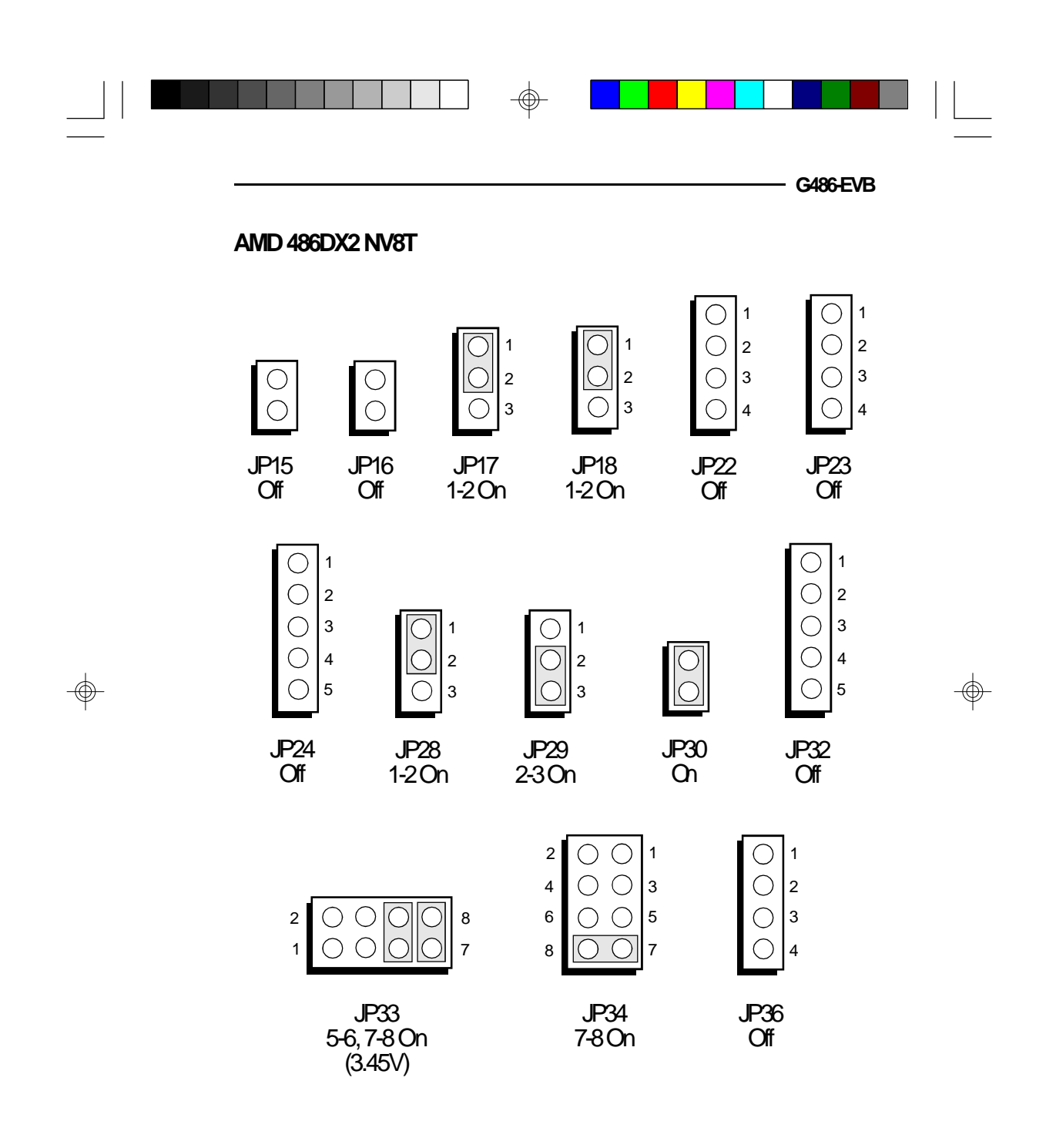

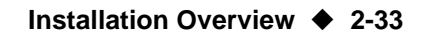

 $\bigcirc$ 

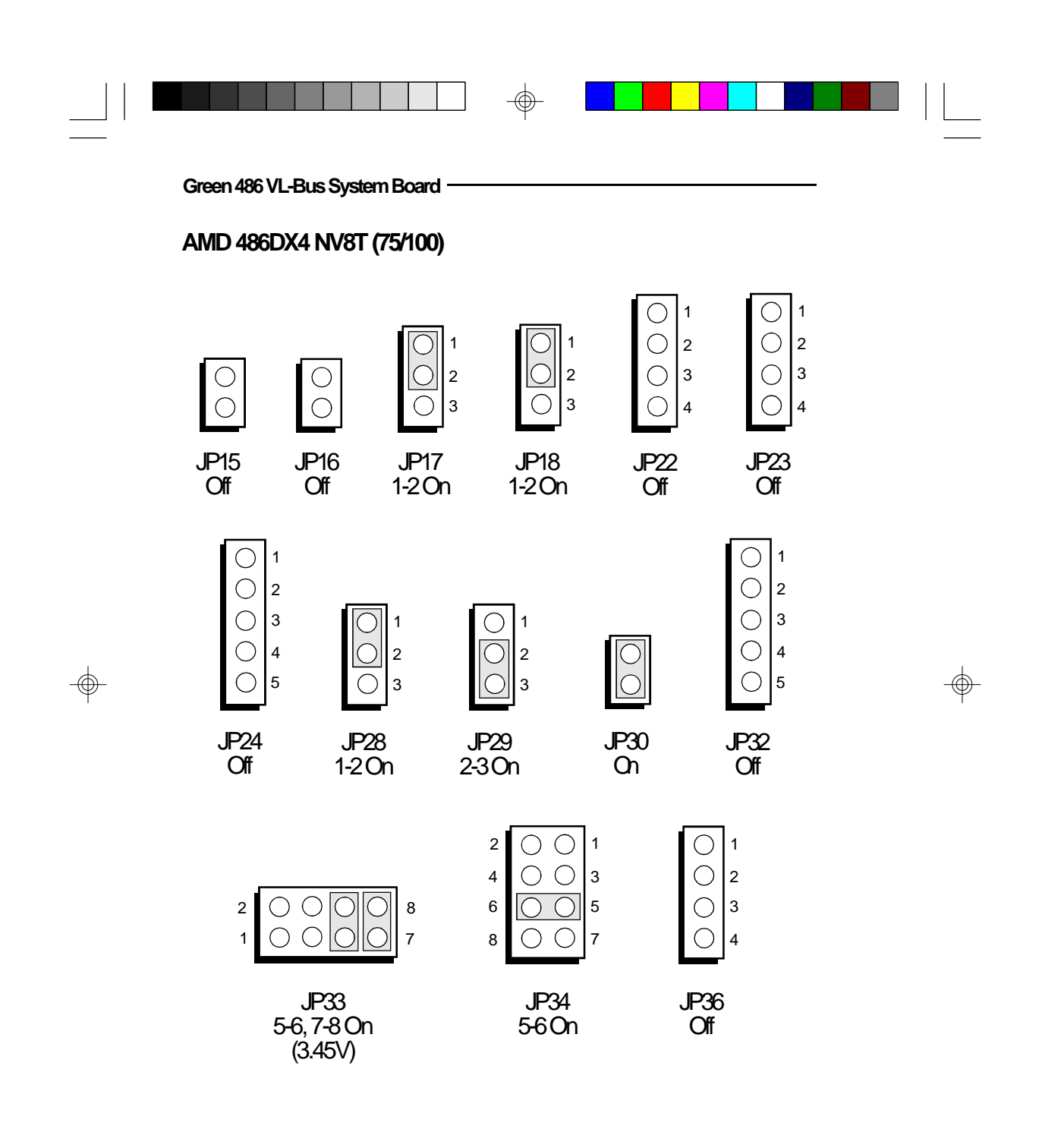

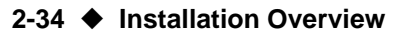

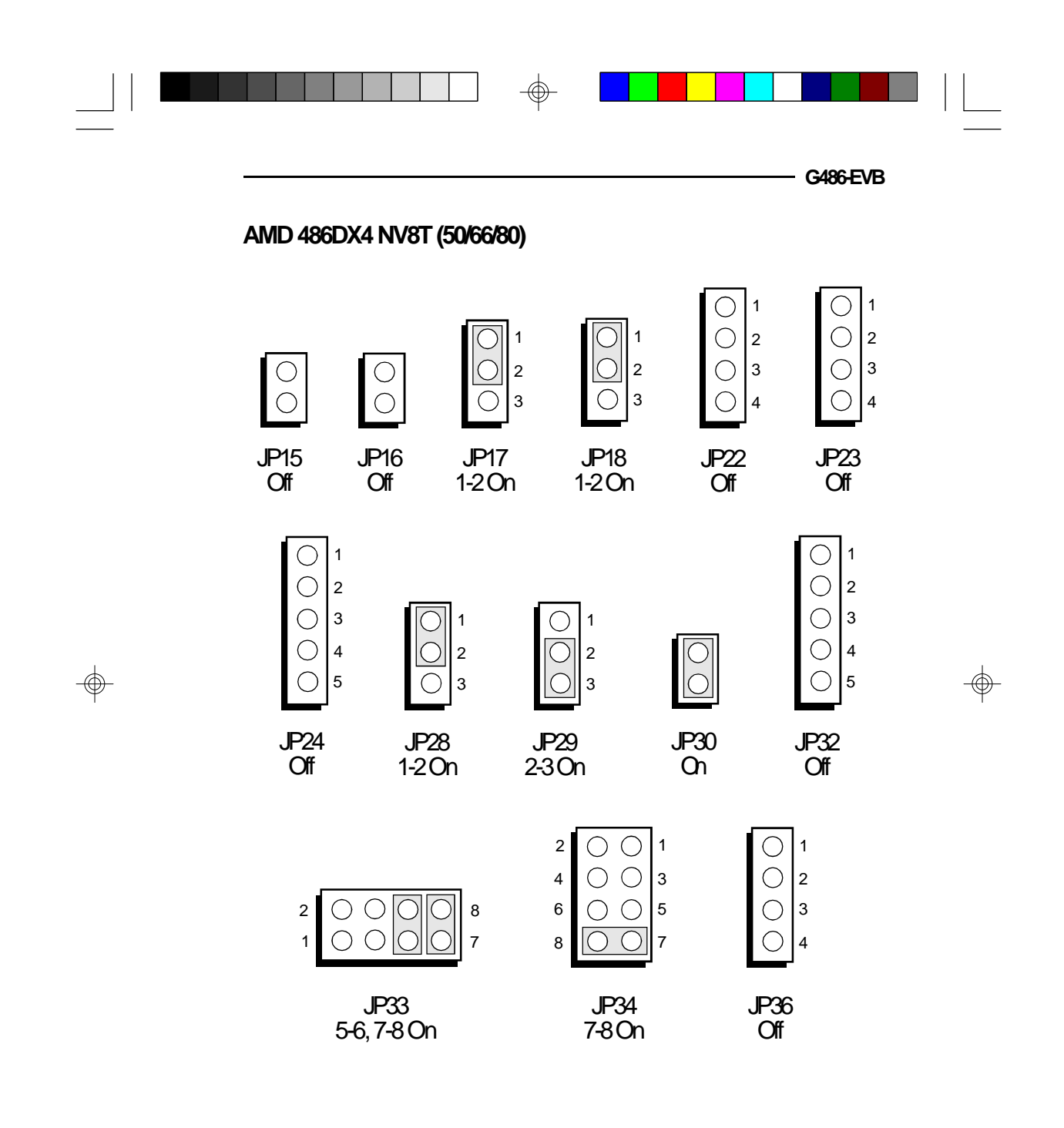

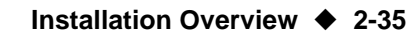

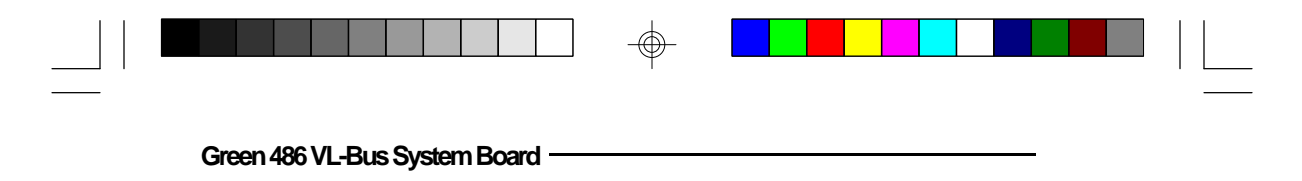

**Jumpers S1, S2 and S3** Clock Selection

These jumpers should be set to match the speed of the CPU installed on the G486-EVB system board.

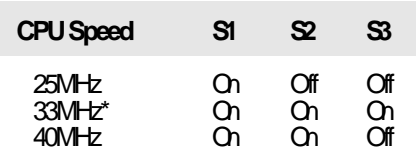

*\* Default setting*

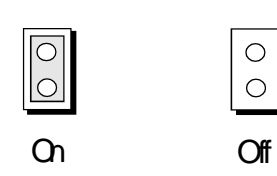

**2-36 ♦ Installation Overview** 

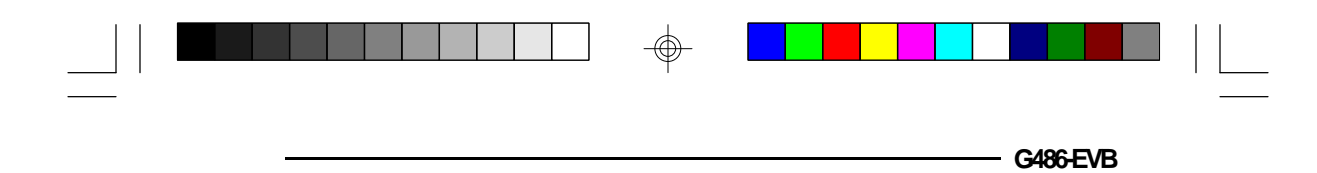

# *Installing Upgrade CPUs*

The G486-EVB is equipped with a 237-pin ZIF socket at location U28 of the system board. The ZIF socket allows easy CPU upgrades and minimizes the chance of breaking off CPU pins. The location of the ZIF socket on the G486-EVB system board is shown below.

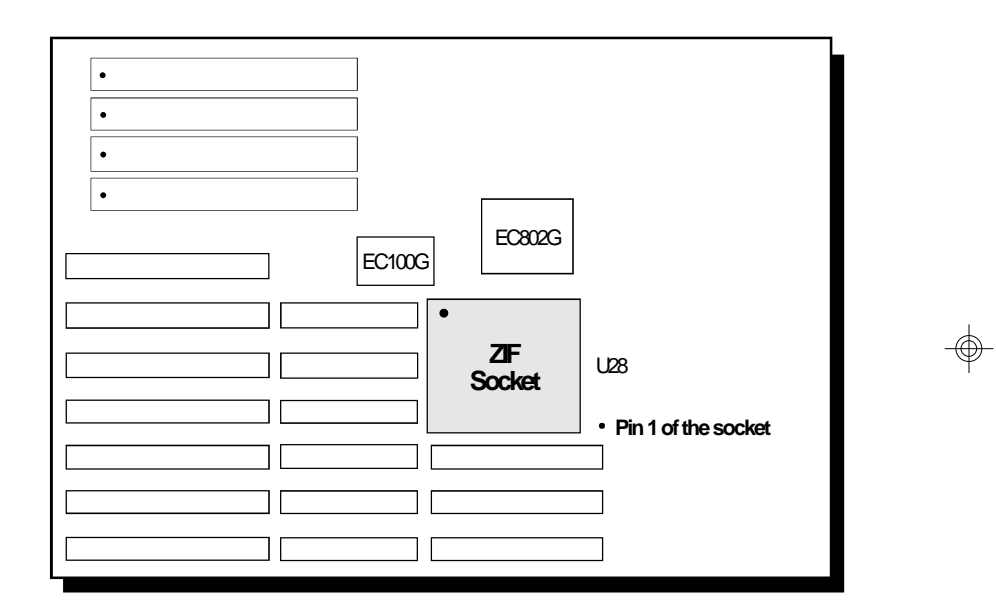

**Location of the ZIF Socket on the G486-EVB System Board**

**Installation Overview u 2-37**

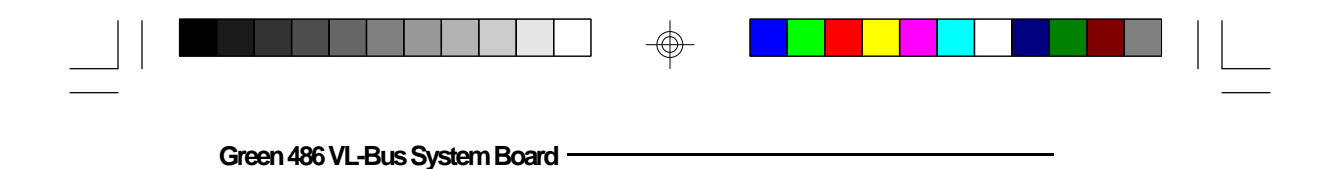

#### **Warning:**

Ш

*Open the socket only if actually installing an upgrade CPU. The warranty on the original CPU will be voided if the S/N seal is broken. Installation of an OverDriveTM Processor will not affect the original system warranty.*

The 237-pin ZIF socket consists of four rows of pin holes on each side.

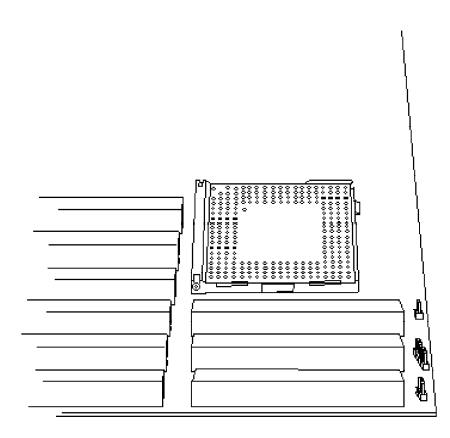

**Zero Insertion Force (ZIF) Socket**

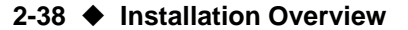

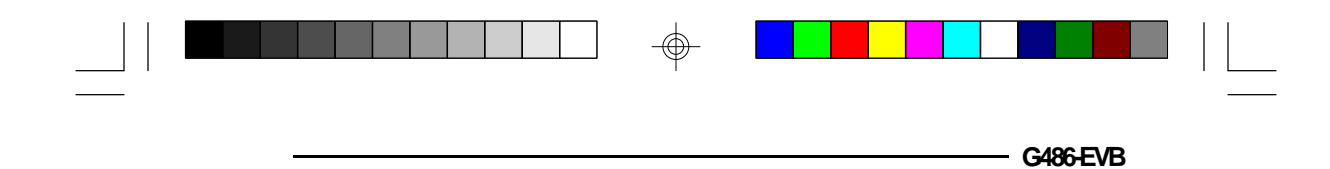

To install an upgrade CPU, move the handle of the ZIF socket upward. Position the upgrade CPU above the socket. Make sure pin 1 of the CPU is aligned with pin 1 of the socket. Lower the chip until the pins are inserted properly in their corresponding holes.

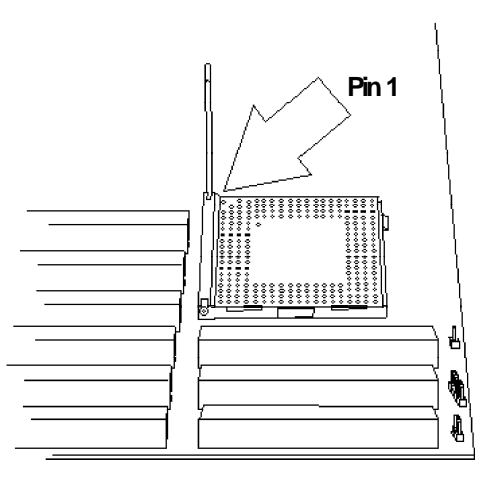

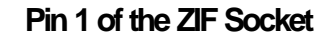

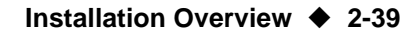

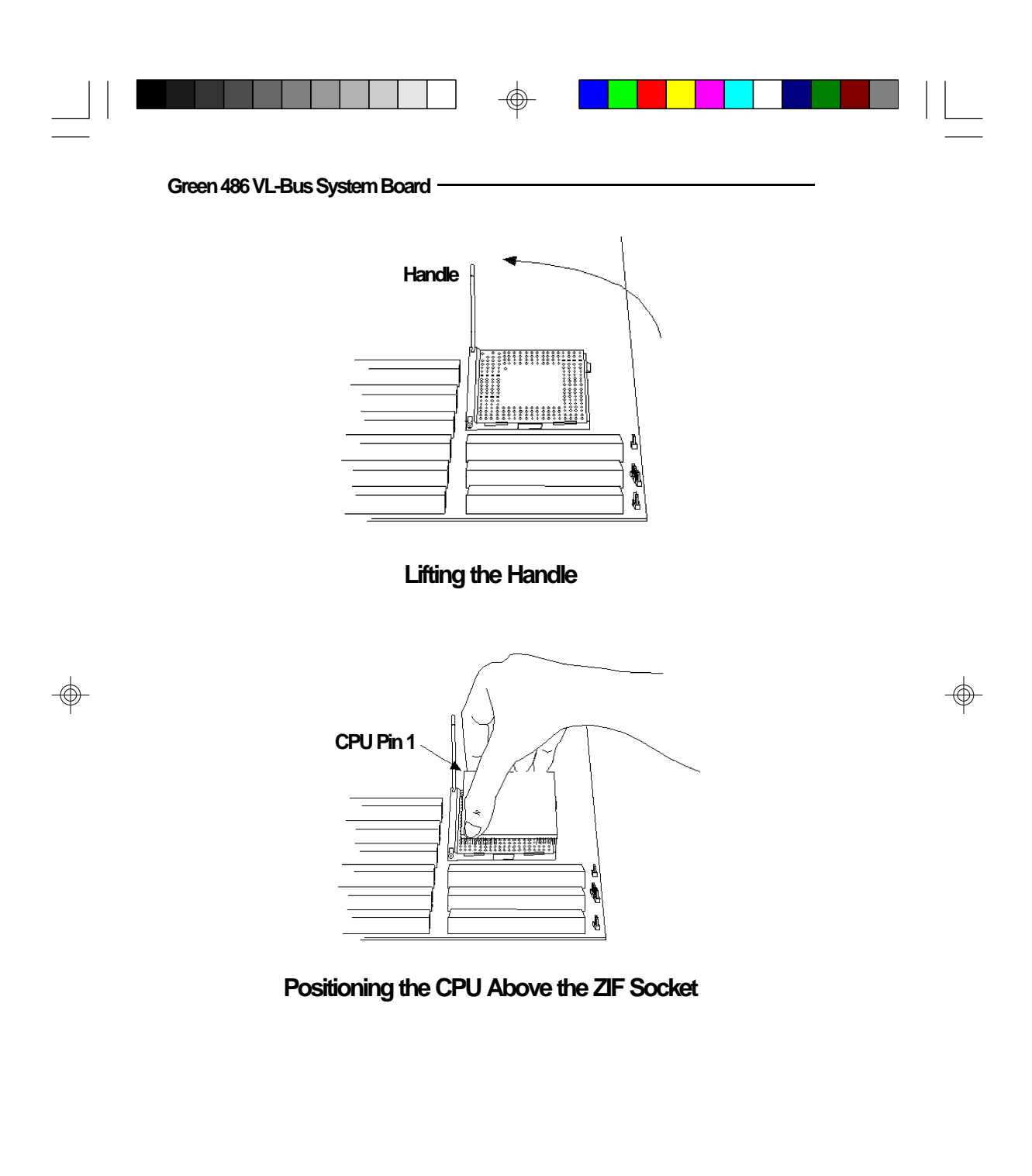

 $\bigcirc$ 

 $\sqrt{2}$ 

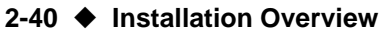

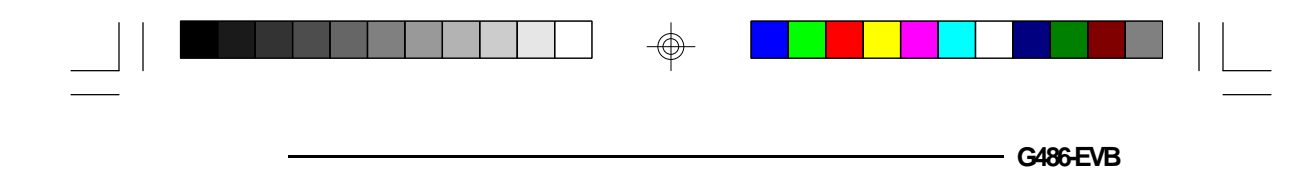

Gently push the handle down until the handle locks into place. You will hear a click when the handle is secure.

### **Warning:**

П

*The cables (floppy drive, hard drive, CD-ROM, etc.) must be routed clear of the CPU with a minimum of 0.25" horizontal clearance to allow heat dissipation.*

*A minimum of 1.4" vertical clearance (measured above the socket surface) must be kept free above the CPU. Do not run cables or other obstructions in this area.*

Adequate airflow for cooling must be provided over the CPU. Verify that Jumper Block JP32 (CPU voltage) is set to match the voltage of your upgrade CPU.

**Installation Overview ♦ 2-41** 

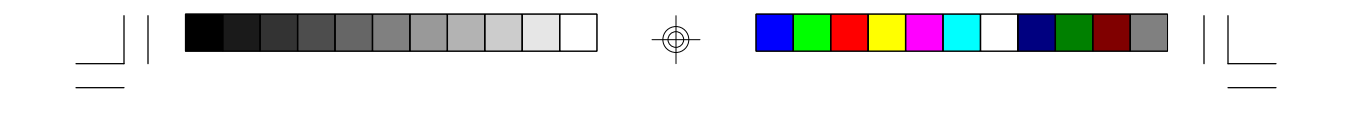

# *Installing the System Board*

Before installing the system board into your system unit, you should prepare the tools you will use:

You will need:

- *• one medium size, flat-bladed screwdriver*
- *• one medium Phillips screwdriver*
- *• one nutdriver, 3/16" or 5 mm*
- *• one grounded wriststrap is strongly recommended to protect the board against static electricity discharges.*

# *Step 1*

Unlock your system unit. Turn off the power and disconnect all power cords and cables.

# *Step 2*

Remove the system unit cover. Refer to the manufacturer's instructions if necessary.

# *Step 3*

Remove expansion cards seated in any of the expansion slots and detach all connectors from the old system board.

# *Step 4*

Loosen the screws holding the original system board and remove the board from the system. Save the screws.

### **2-42 ♦ Installation Overview**

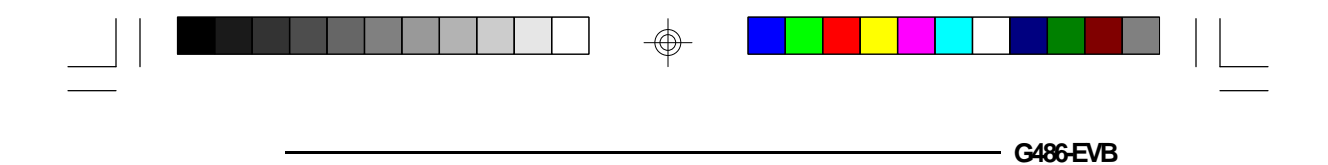

# *Step 5*

Insert the HSIM modules into the HSIMM banks on the G486-EVB. The quantity and location of the HSIM modules are dependent upon the memory configuration and type of modules you intend to use.

# *Step 6*

Set the appropriate jumpers.

# *Step 7*

Install the prepared G486-EVB system board into the case and replace the screws.

# *Step 8*

Reinstall all cards and connectors and replace the system unit cover. Reconnect all power cords and cables.

**Installation Overview ♦ 2-43** 

⊕

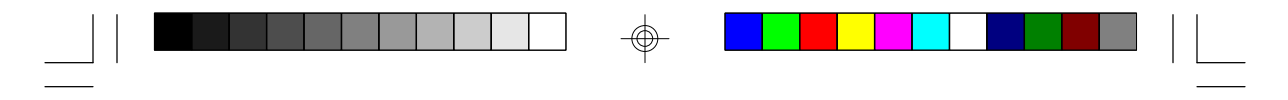

# *v Initial Setup Program*

After you power up your system, the BIOS message appears on your screen and the memory count begins.

After the memory test, the following message will appear on the screen:

#### **Press CTRL-ALT-ESC/DEL to enter setup**

If you want to enter Setup and the message disappears before you respond, restart your system or press the "Reset" button. You may also restart the system by pressing the  $\langle$ Ctrl $>$  $\langle$ Alt $>$  $\langle$ Del $>$  keys. If you do not press the above keys at the correct time, the following error message will appear:

## **Press F1 to continue, Ctrl-Alt-Esc or Del to enter Setup**

If you have set a password and selected "System" in the Security Option of the BIOS Feature Setup menu, you will be prompted for the password everytime the system is rebooted or any time you try to enter Setup. Type in the correct password and press <Enter>.

If you selected "Setup" in the Security Option, you will be prompted for the password only when you try to enter Setup. Refer to the "BIOS Features Setup" section for more information.

**3-1 u Initial Setup Program**

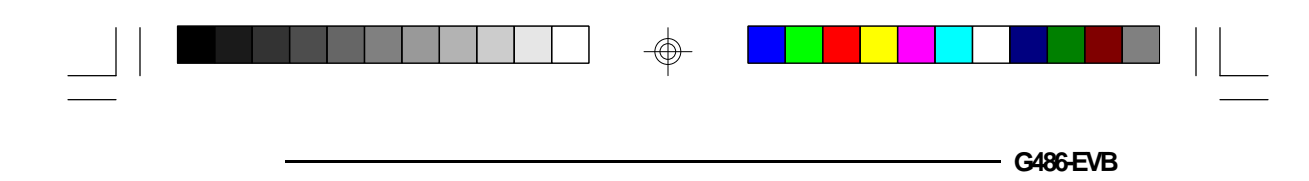

# *Award BIOS CMOS Setup Utility*

Press <Ctrl> <Alt> <Esc> or <Del> to enter the Setup utility. A screen similar to the one below will appear.

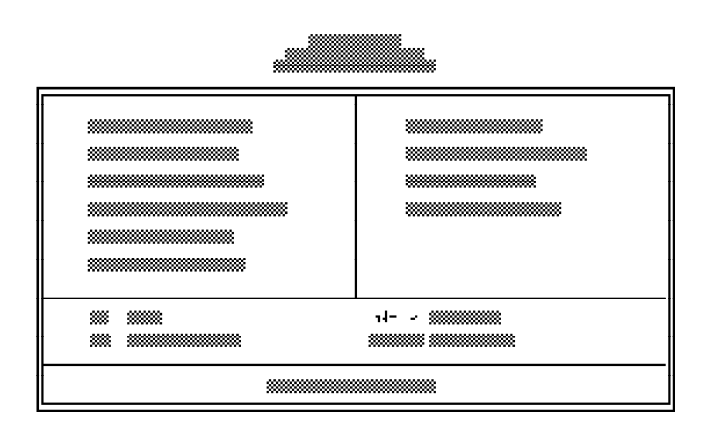

Use the arrow keys to highlight the option you want and press <Enter>.

# *Standard CMOS Setup*

Use the arrow keys to highlight the "Standard CMOS Setup" and press <Enter>, a screen similar to the one on the next page will appear.

**Initial Setup Program u 3-2**

⊕

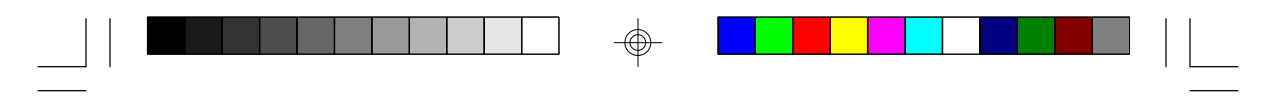

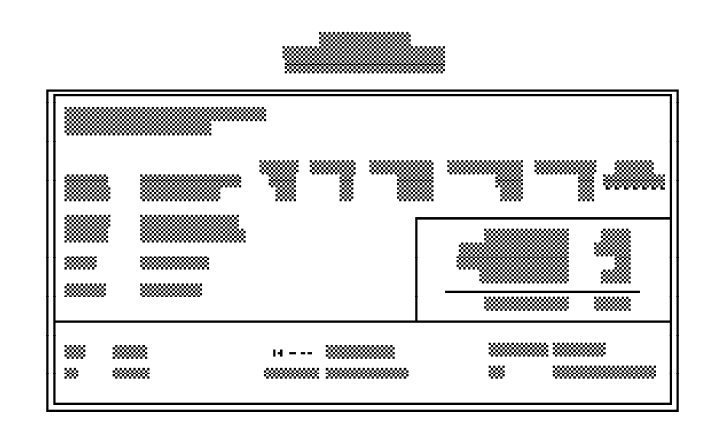

Use the arrow keys to move the highlight bar to the option you wish to change or modify. Use the <Page Up>,  $\langle$ Page Down>,  $\langle + \rangle$  or  $\langle - \rangle$  keys to make the corresponding changes.

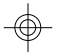

## **Date and Time**

Sets the time and date for the system. Press <F3> for the calendar.

#### **Drive C and Drive D**

If you have added a hard drive, you must select the appropriate type for the drive. The G486-EVB has 46 pre-set types and one user-definable type. Use the <Page  $Up$  or  $\leq$ Page Down keys to select the appropriate type for the drive.

The table in Appendix G gives a complete listing of the available drive types. Any given hard drive must be set to one specific drive-type number. Please refer to your hard drive documentation to find the appropriate type number.

#### **Note:**

*SCSI drives are usually set to NOT INSTALLED in the BIOS setup area.*

### **3-3 u Initial Setup Program**

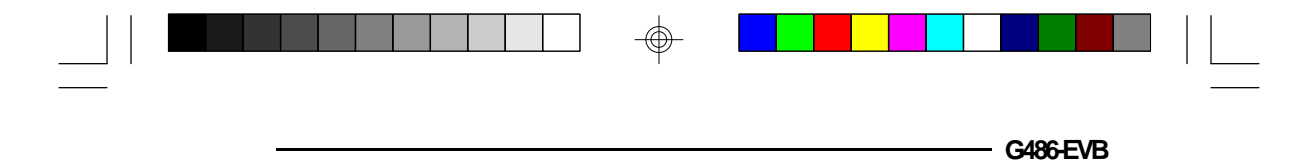

If none of the pre-set types is appropriate for your hard drive, choose "User," which is the user-definable type. To use this type, highlight either hard disk C or D, depending on your hard drive configuration. Use the arrow keys until type "User" is showing. Fill in all the parameters as specified by the drive manufacturer. You may also use the "IDE HDD Auto Detection" from the Main Menu to set up your HDD parameters. If either of the drives is not present, select "None" and press <Enter>.

#### **Note:**

 $\mathbf{I}$ 

*When HDD type is "User," the Mode option will be opened for the user to select their own HDD mode.*

#### **Drive A and Drive B**

These options are used to select the type of floppy disk drives installed in your system. If either of the drives is not present, select "None." Make sure you choose the correct drive type; otherwise, your system might improperly format diskettes.

#### **Video**

This is used to select the type of video adapter installed in your system.

#### **Halt on**

This option selects when the system will halt if an error is detected during power up.

**No Errors:** The system boot will not stop for any errors detected.

**All Errors:** The system will stop whenever the BIOS detected a non-fatal error.

**Initial Setup Program u 3-4**

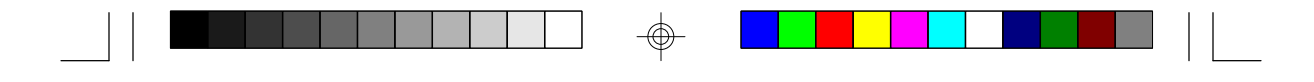

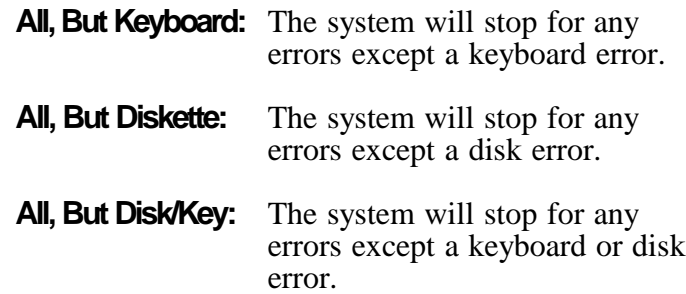

#### **Memory**

The lower right hand corner shows the base memory size, extended memory size, expanded memory size and the other memory size of your system. You cannot alter these items; your computer automatically detects and displays them.

The Other Memory size refers to the memory located between 640K and 1024K. This is the memory address space used for different applications. DOS uses this area to load device drivers to keep base memory free for application programs. Shadow RAM uses this area also.

When you are through making changes in the Standard CMOS Setup, press <Esc> to return to the main menu.

# *BIOS Features Setup*

Use the arrow keys to highlight the "BIOS Features Setup" and press <Enter>, a screen similar to the one on the next page will appear.

**3-5 u Initial Setup Program**

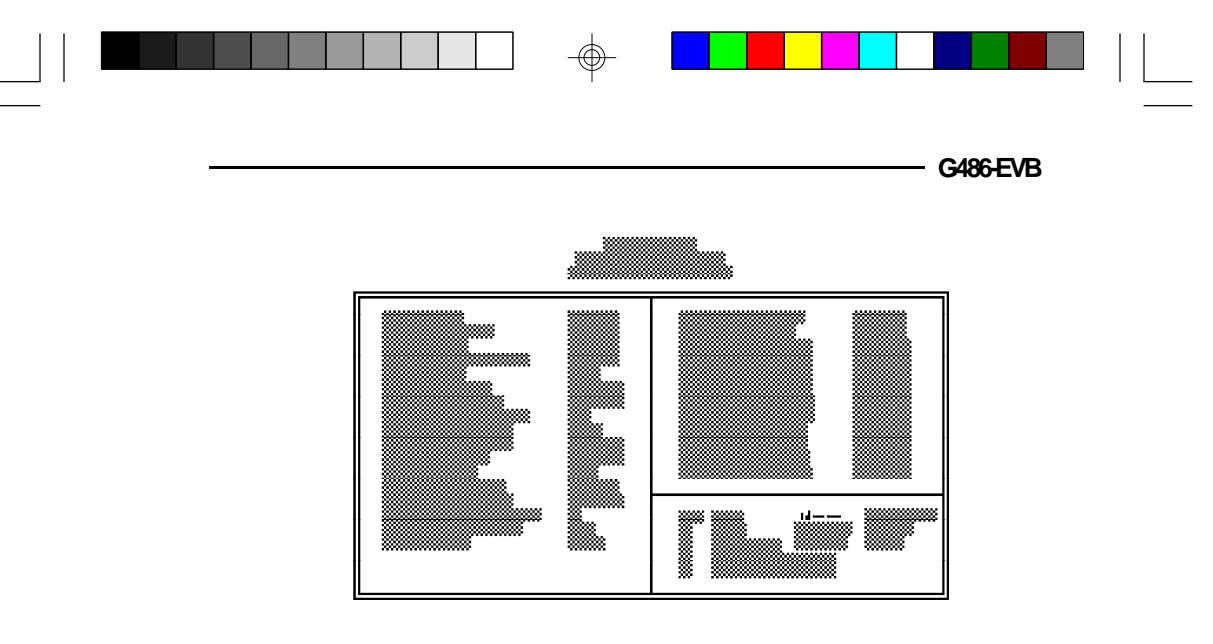

The Virus Warning option may be set to "enabled" or "disabled." When enabled, the BIOS issues a warning when any program or virus sends a Disk Format command or attempts to write to the boot sector of the hard disk drive.

The IDE HDD Block Mode and IDE 32-bit Transfer options are functions for ISA IDE. These options may be "Enabled" or "Disabled." However, if your system is using a VESA IDE, these options should always be set to "Disabled."

If you choose "System" in the Security Option, you will be prompted for a password every time you cold boot your system or access setup. If you choose "Setup," you will be prompted for a password only when trying to access setup.

Use the arrow keys to move the highlight bar to the option you wish to change or modify. Use the <Page Up>,  $\langle$ Page Down>,  $\langle + \rangle$  or  $\langle - \rangle$  keys to make the corresponding changes.

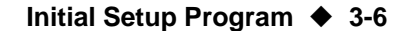

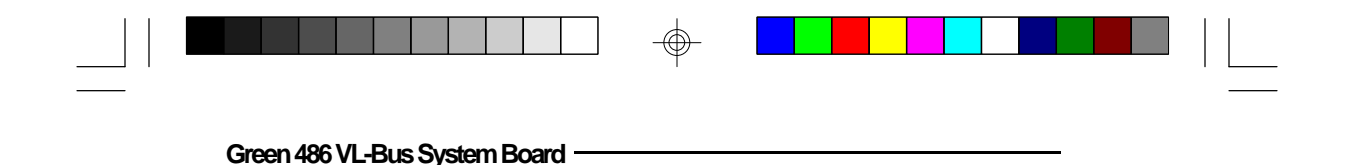

If the changes you make are incorrect or you change your mind, press  $\langle F6 \rangle$  or  $\langle F7 \rangle$  to return to the default settings. Press <Esc> after making the changes to return to the main menu.

# *Chipset Features Setup*

The G486-EVB uses the EFAR EC802G chipset. The Chipset Features Setup allows you to modify some functions to optimize system performance. If you press <Enter>, a screen similar to the one below will appear.

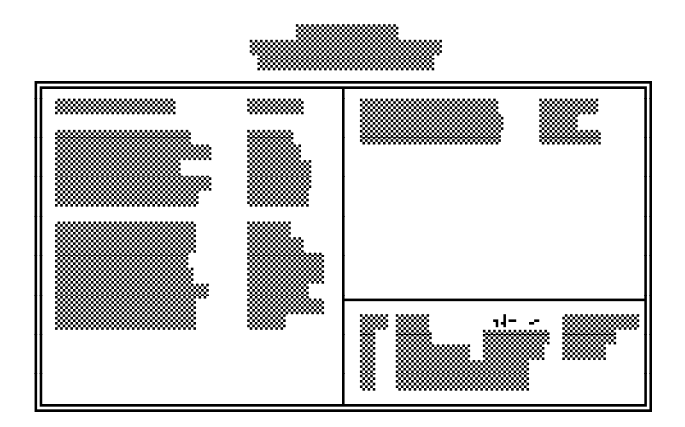

The IDE Hard Disk Prefetch, IDE Turbo Read and IDE Turbo Write options are functions for ISA IDE. These options may be "Enabled" or "Disabled." However, if your system is using a VESA IDE, these options should always be set to "Disabled."

The default setting of the CPU Cache Update Policy option is set to Write Through. If you are using a Cyrix write back CPU, this option must be set accordingly.

#### **3-7 u Initial Setup Program**

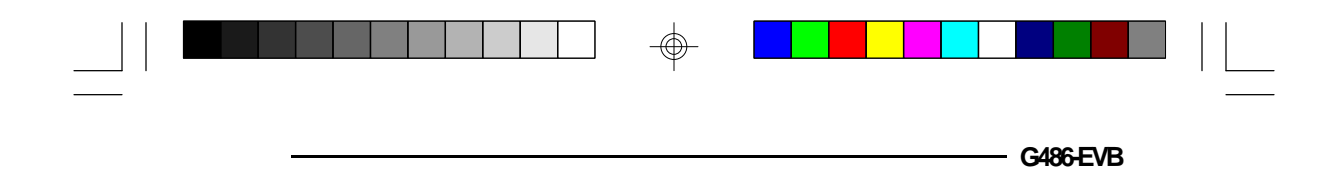

Use the arrow keys to move the highlight bar to the option you wish to change or modify. Use the <Page Up>,  $\langle$ Page Down>,  $\langle + \rangle$  or  $\langle - \rangle$  keys to make the corresponding changes.

If the changes you make are incorrect or you change your mind, press  $\langle F6 \rangle$  or  $\langle F7 \rangle$  to return to the default settings. Press <Esc> after making the changes to return to the main menu.

# *Power Management Setup*

Use the arrow keys to highlight the "Power Management Setup" and press <Enter>, a screen similar to the one below will appear.

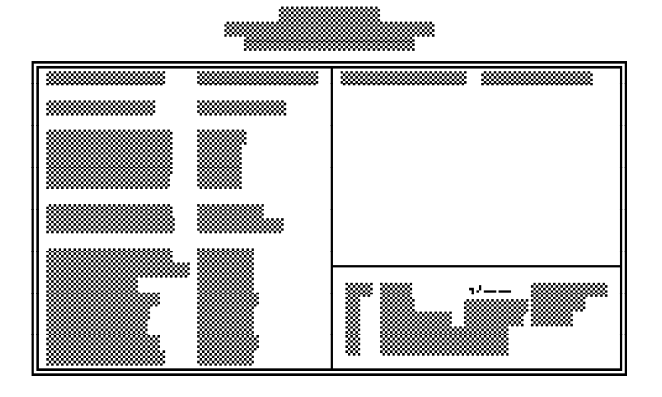

Choosing "User Defined" in the Power Management option will allow you to set the time of the Standby Mode Timer, Suspend Mode Timer, Video Standby Timer, HDD Standby Timer, Suspend Mode Speed and Standby Mode Speed. "Min Power Saving" and "Max Power Saving" will show the minimum and maximum value of these options. Choose "Disabled" if you do not wish your system to enter the Standby mode.

#### **Initial Setup Program u 3-8**

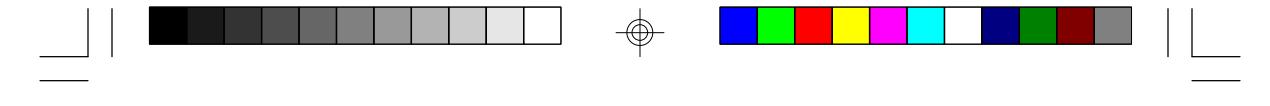

Use the arrow keys to move the highlight bar to the option you wish to change or modify. Use the <Page Up>,  $\langle$ Page Down>,  $\langle + \rangle$  or  $\langle - \rangle$  keys to make the corresponding changes.

# *Load BIOS Defaults*

If, for some reason, the CMOS becomes corrupted, the system can be reconfigured with the default values stored in the ROM chips. The BIOS Setup default values should provide optimum performance for the system. You should use these values unless you are possibly having hardware problems.

Highlight this option on the main menu and press <Enter>. The message below will appear.

## **Load BIOS Defaults (Y/N)? N**

Type "Y" and press <Enter> to return to the BIOS setup default values. After pressing <Enter>, you will be returned to the main menu.

# *Load Setup Defaults*

The Setup defaults are similar to the BIOS Setup defaults. These defaults are the most stable values for the system and should be used if you are possibly having hardware problems.

Highlight this option on the main menu and press <Enter>. The message below will appear.

## **Load Setup Defaults (Y/N)? N**

**3-9 u Initial Setup Program**

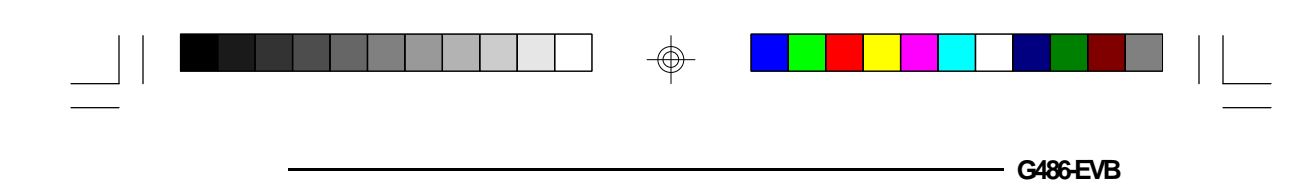

Type "Y" and press <Enter> to return to the Setup default values. After pressing <Enter>, you will be returned to the main menu.

# *Password Setting*

If you want to set a password, make sure that the Security Option under the BIOS Features Setup is set to "System" or "Setup." Refer to the BIOS Features Setup option for more information.

Use the arrow keys to highlight the Password Setting option and press <Enter>. The message below will appear.

### **Enter Password:**

Type in the password. You are limited to eight characters. Type in a password that is eight characters long or shorter. When done, the message below will appear:

### **Confirm Password:**

You are asked to verify the password. Type in exactly the same password. If you type in a wrong password, you will be prompted to enter the correct password again. Otherwise, enter a new password.

To delete or disable the password function, simply press <Enter> instead of typing in a new password.

Press the <Esc> key to return to the main menu.

**Initial Setup Program u 3-10**

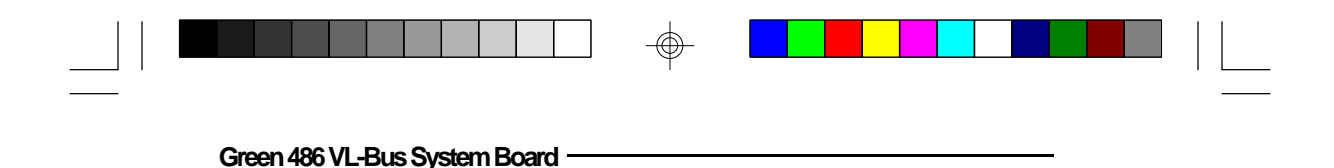

# *IDE HDD Auto Detection*

This option detects the hard disk parameters for the hard disk drives installed in your system. Highlight this option and press <Enter>. A screen similar to the one below will appear.

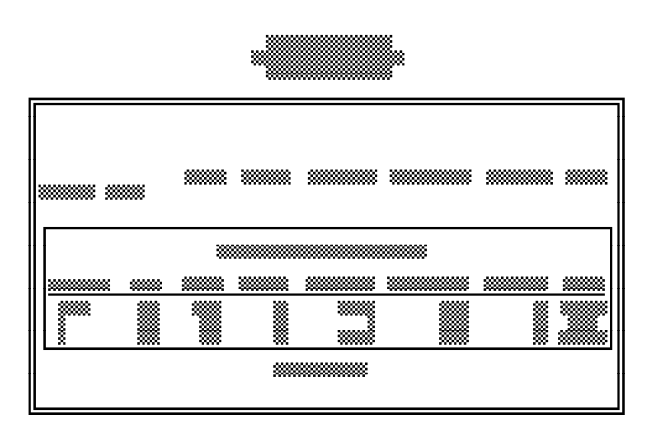

The G486-EVB supports three HDD modes: Normal, LBA, and Large. If your HDD does not support LBA mode, the "LBA" option under Mode will not appear. If your HDD has 1024 or fewer cylinders, the "Large" option under Mode will not appear.

The screen displays the parameters detected and allows you to accept or reject the parameters. Type "Y" and press <Enter> to accept the parameters or press <Esc> to abort. If you select "Y", the parameters of the hard disk will be displayed in the Standard CMOS Setup.

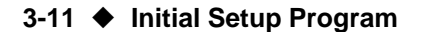

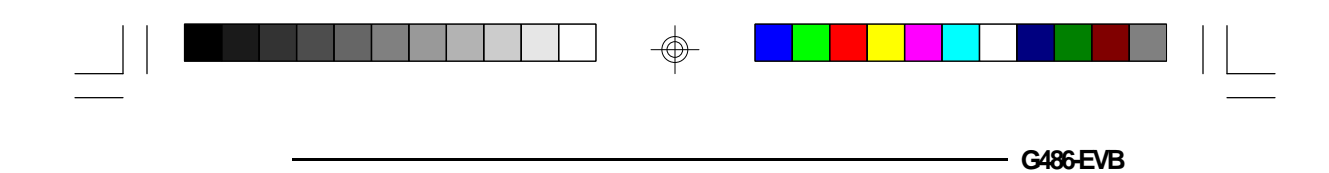

## **Normal Mode**

Normal mode is the generic access mode in which neither the BIOS nor the IDE controller will make any transformations during accessing.

The maximum number of cylinders, heads and sectors for Normal mode are 1024, 16 and 63.

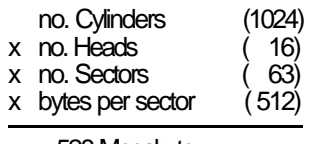

528 Megabyte

If you set your HDD to Normal mode, the maximum accessible HDD size will be 528 Megabytes even though its physical size may be greater than that.

## **LBA (Logical Block Addressing) Mode**

The LBA mode is a new HDD accessing method to overcome the 528 Megabyte limitation. The number of cylinders, heads and sectors shown on the screen may not be the actual number for the HDD.

During HDD accessing, the IDE controller will transform the logical address described by the sector, head and cylinder number into its own physical address inside the HDD.

The maximum HDD size supported by the LBA mode is 8.4 Gigabytes which is obtained by the following formula:

**Initial Setup Program u 3-12**

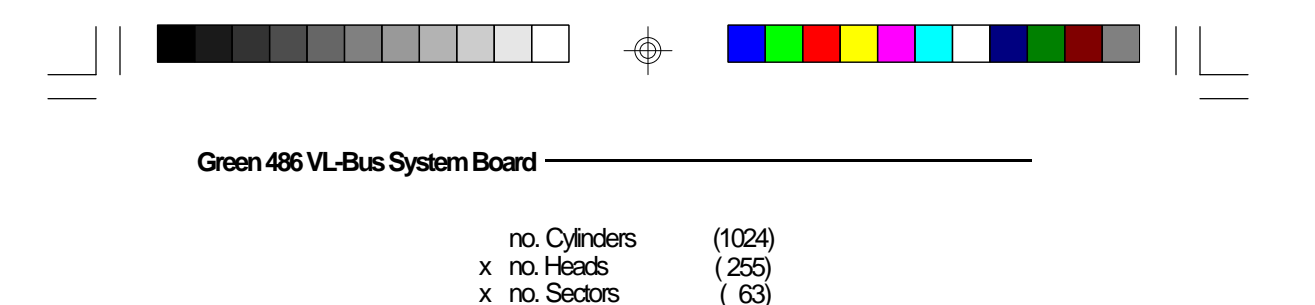

 $(512)$ 

8.4 Gigabyte

x bytes per sector

## **Large Mode**

The Large mode is the extended HDD access mode supported by the G486-EVB system board. Some IDE HDDs have more than 1024 cylinders without LBA support (in some cases, you may not want the LBA mode). The system board provides another alternative to support these kinds of HDD.

The BIOS tells the operating system that the number of cylinders is 1/2 of actual and that the number of heads is double the actual. During disk access, the reverse conversion is done by the INT13h routine.

Example of Large mode:

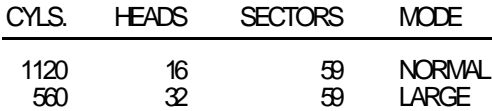

Maximum HDD size:

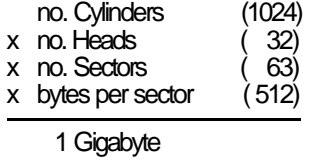

#### **3-13 u Initial Setup Program**

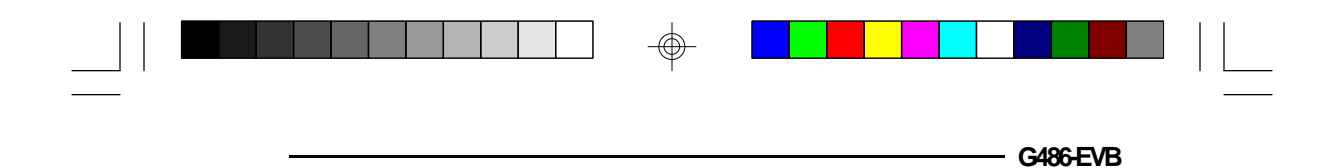

#### **Note:**

*To support LBA or Large mode HDDs, there must be some software involved. All of this software is included in the Award HDD Service Routine (INT13h). It may fail to access a HDD with LBA or Large mode selected if you are running under an operating system which replaces the entire INT13h.*

# *Save & Exit Setup*

When all the changes have been made, highlight "Save & Exit Setup" and press <Enter>. The message below will appear:

## **Save to CMOS and Exit (Y/N)? N**

Type "Y" and press <Enter>. The following message will appear:

### **Reboot System (Y/N)? N**

Type "Y" and press <Enter>. The modifications you have made will be written into the CMOS memory, and the system will reboot. You will once again see the initial diagnostics on the screen. If you wish to make additional changes to the setup, press <Ctrl> <Alt> <Esc> or <Del> after memory testing is done.

# *Exit Without Saving*

When you do not want to save the changes you have made, highlight this option and press <Enter>. The message below will appear:

## **Quit Without Saving (Y/N)? N**

**Initial Setup Program u 3-14**

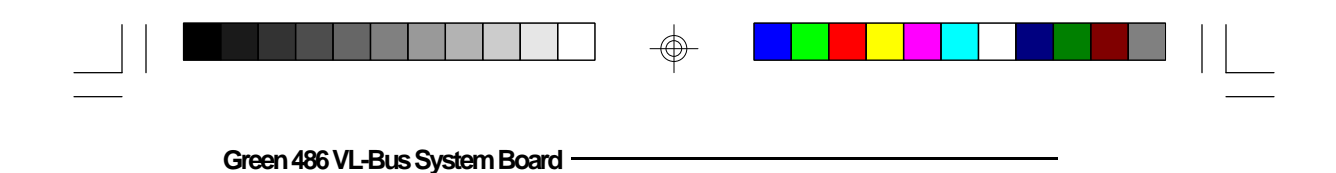

Type "Y" and press <Enter>. The system will reboot and you will once again see the initial diagnostics on the screen. If you wish to make any changes to the setup, press <Ctrl> <Alt> <Esc> or <Del> after memory testing is done.

⊕

**3-15 u Initial Setup Program**

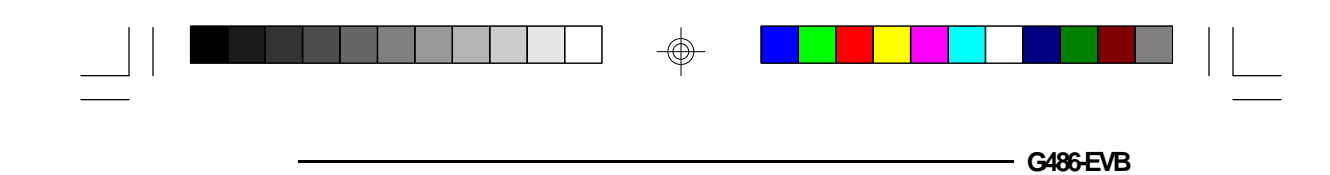

# *v Troubleshooting*

If you experience difficulty with the G486-EVB system board, please refer to the checklist below. If you still cannot isolate the problem, please contact your dealer.

- 1. Check the jumper settings to ensure that the jumpers are properly set. If in doubt, refer to the "Board Configuration" section.
- 2. Verify that all HSIM modules are seated securely into the bank sockets.
- 3. Make sure that the HSIM modules are in the correct location.
- 4. Make sure that the power source is delivering power and is correctly connected.
- 5. Make sure that pin 1 of the CPU is in pin 1 of the CPU socket.
- 6. If your board fails to function, place the board on a flat surface and seat all socketed components (gently press each component into the socket).

**Troubleshooting u 4-1**

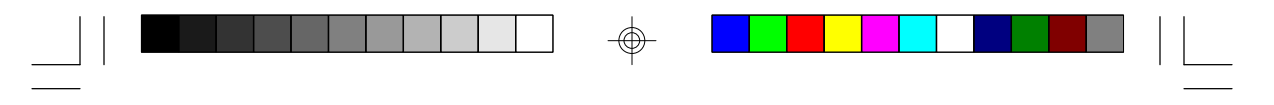

# *v Appendix A: Types of Modules*

The G486-EVB system board allows you to populate memory with  $256K \times 36$ , 1M x 36, and 4M  $\times 36$  HSIM modules. The following modules have been tested with this board. Most untested brands will work but a few may fail to do so.

## *For HSIM 256K x 36 Modules*

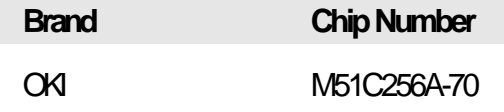

# *For HSIM 1M x 36 Modules*

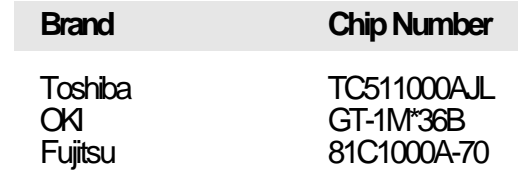

## *For HSIM 4M x 36 Modules*

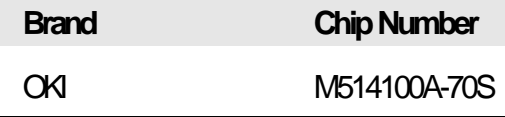

**A-1 u Appendix A**

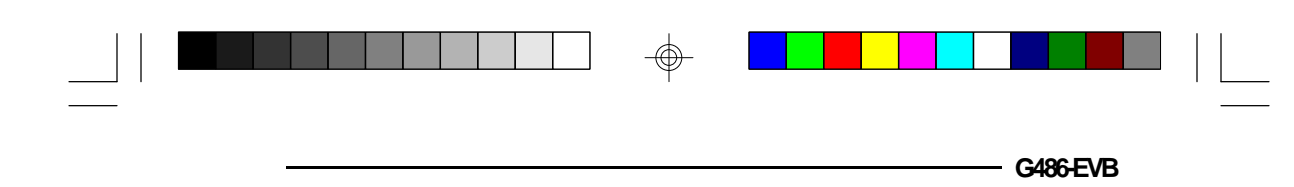

# *v Appendix B: System Error Report*

When the BIOS encounters an error that requires the user to correct something, either a beep code will sound or a message will be displayed in a box in the middle of the screen and a message PRESS F1 TO CONTINUE, CTRL-ALT-ESC or DEL TO ENTER SETUP will be shown in the information box at the bottom.

# *POST Beep*

Currently, there is only one beep code in BIOS. This code indicates that a video error has occurred and the BIOS cannot initialize the video screen to display any additional information. This beep code consists of a single long beep followed by two short beeps.

# *Error Messages*

One or more of the following messages may be displayed if the BIOS detects an error during the POST.

## **CMOS BATTERY HAS FAILED**

CMOS battery is no longer functional. It should be replaced.

## **CMOS CHECKSUM ERROR**

Checksum of CMOS is incorrect. This can indicate that CMOS has become corrupt. This error may have been caused by a weak battery. Check the battery and replace if necessary.

Appendix  $B \triangleleft B-1$ 

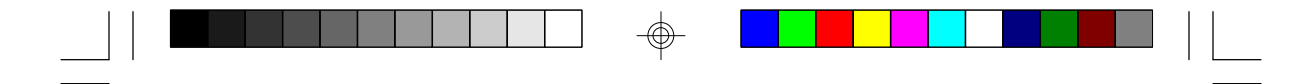

### **DISK BOOT FAILURE, INSERT SYSTEM DISK AND PRESS ENTER**

No boot device was found. Insert a system disk into Drive A and press <Enter>. If you assumed the system would boot from the hard drive, make sure the controller is inserted correctly and all cables are properly attached. Also be sure the disk is formatted as a boot device. Then reboot the system.

#### **DISKETTE DRIVES OR TYPES MISMATCH ERROR - RUN SETUP**

Type of diskette drive installed in the system is different from the CMOS definition. Run setup to reconfigure the drive type correctly.

## **DISPLAY SWITCH IS SET INCORRECTLY**

Display switch on the motherboard can be set to other monochrome or color. This indicates the switch is set to a different setting than indicated in Setup. Determine which setting is correct, and then either turn off the system and change the jumper, or enter Setup and change the VIDEO selection.

### **DISPLAY TYPE HAS CHANGED SINCE LAST BOOT**

Since last powering off the system, the display adapter has been changed. You must configure the system for the new display type.

### **ERROR ENCOUNTERED INITIALIZING HARD DRIVE**

Hard drive cannot be initialize. Be sure the adapter is installed correctly and all cables are correctly and firmly attached. Also, be sure the correct hard drive type is selected in Setup.

**B-2 u Appendix B**

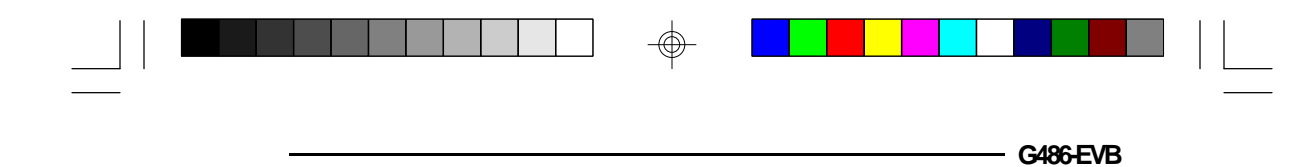

### **ERROR INITIALIZING HARD DISK CONTROLLER**

Cannot initialize controller. Make sure the cord is correctly and firmly installed in the bus. Be sure the correct hard drive type is selected in Setup. Also, check to see if any jumper needs to be set correctly on the hard drive.

## **FLOPPY DISK CNTRLR ERROR OR NO CNTRLR PRESENT**

Cannot find or initialize the floppy drive controller. Make sure the controller is installed correctly and firmly. If there are no floppy drives installed, be sure the Diskette Drive selection in Setup is set to NONE.

### **KEYBOARD ERROR OR NO KEYBOARD PRESENT**

Cannot initialize the keyboard. Make sure the keyboard is attached correctly and no keys are being pressed during the boot.

If you are purposely configurating the system without a keyboard, set the error halt condition in Setup to HALT ON ALL, BUT KEYBOARD. This will cause the BIOS to ignore the missing keyboard and continue the boot.

#### **MEMORY ADDRESS ERROR AT...**

Indicates a memory address error at a specific location. You can use this location along with the memory map for your system to find and replace the bad memory chips.

#### **MEMORY PARITY ERROR AT...**

Indicates a memory parity error at a specific location. You can use this location along with the memory map for your system to find and replace the bad memory chips.

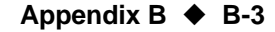

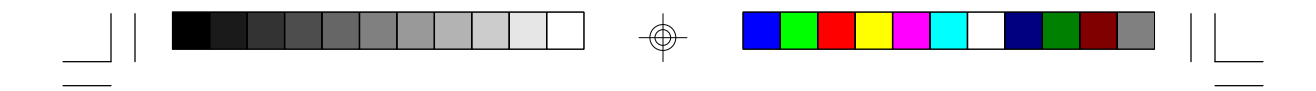

## **MEMORY SIZE HAS CHANGED SINCE LAST BOOT**

Memory has been added or removed since the last boot. Enter Setup and enter the new memory size in the memory fields.

#### **MEMORY VERIFY ERROR AT...**

Indicates an error verifying a value already written to memory. Use the location along with your system's memory map to locate the bad chip.

### **OFFENDING ADDRESS NOT FOUND**

This message is used in conjunction with the I/O CHANNEL CHECK and RAM PARITY ERROR messages when the segment that has caused the problem cannot be isolated.

### **OFFENDING SEGMENT**

This message is used in conjunction with the I/O CHANNEL CHECK and RAM PARITY ERROR messages when the segment that has caused the problem has been isolated.

## **PRESS A KEY TO REBOOT**

This will be displayed at the bottom screen when an error occurs that requires you to reboot. Press any key and the system will reboot.

## **PRESS F1 TO DISABLE NMI, F2 TO REBOOT**

When BIOS detects a Non-maskable Interrupt condition during boot, this will allow you to disable the NMI and continue to boot, or you can reboot the system with the NMI enabled.

**B-4 u Appendix B**
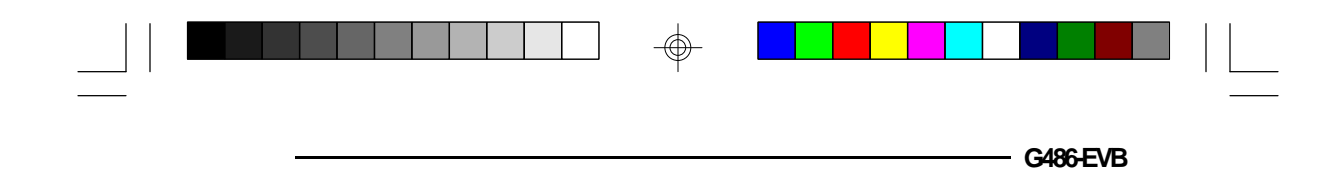

### **RAM PARITY ERROR - CHECKING FOR SEGMENT**

Indicates a parity error in Random Access Memory.

#### **SYSTEM HALTED, (CTRL-ALT-DEL) TO REBOOT...**

⊕

Indicates the present boot attempt has been aborted and the system must be rebooted. Press and hold down the CTRL and ALT keys and press DEL.

Appendix  $B \triangleleft B-5$ 

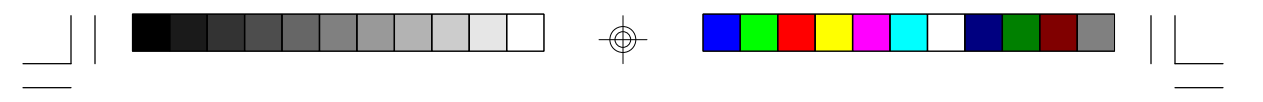

# *v Appendix C: Memory & I/O Maps*

### *Memory Address Map*

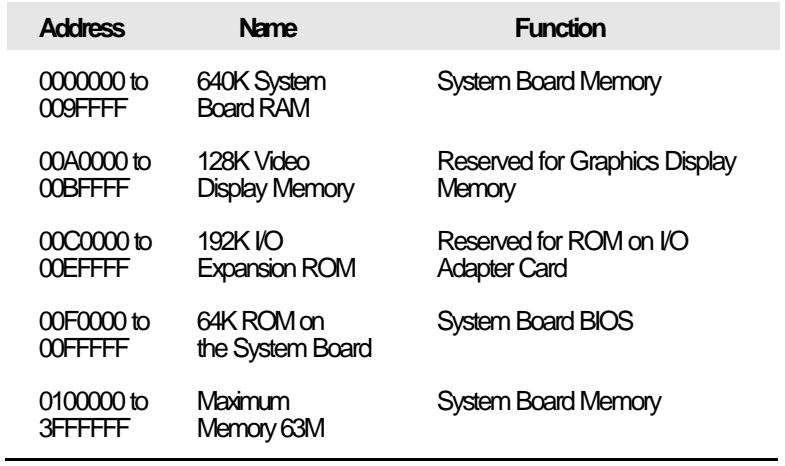

 $\bigoplus$ 

 $\bigoplus$ 

**C-1 u Appendix C**

⊕

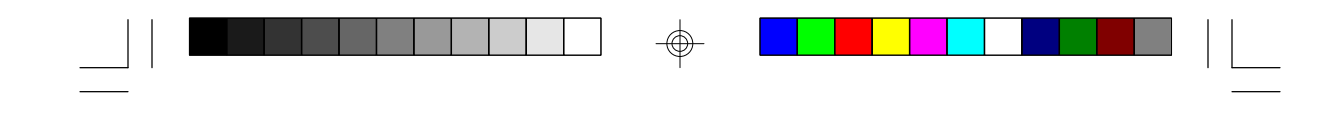

### *I/O Address Map*

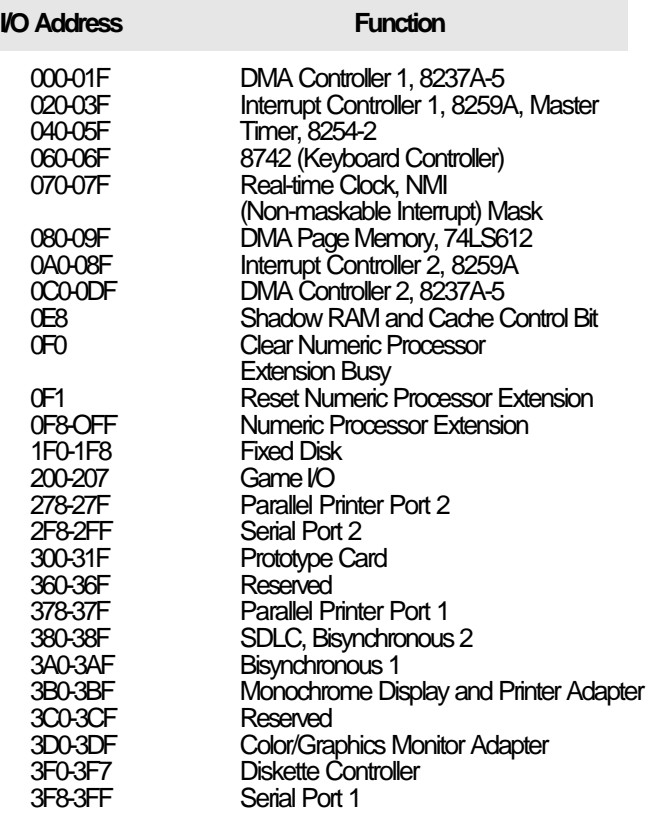

### **Note:**

*The I/O address hex 000 to 0FF are reserved for the system board I/0. Hex 100 to 3FF are available on the I/O channels.*

 $\circledcirc$ 

**Appendix C u C-2**

**G486-EVB**

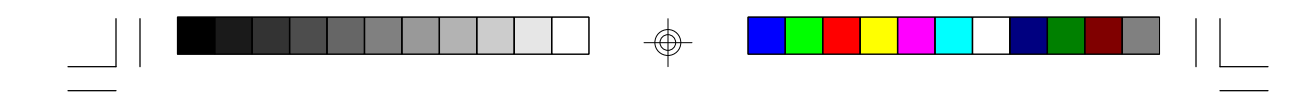

### *v Appendix D: 16-Bit ISA I/O Pin Assignments*

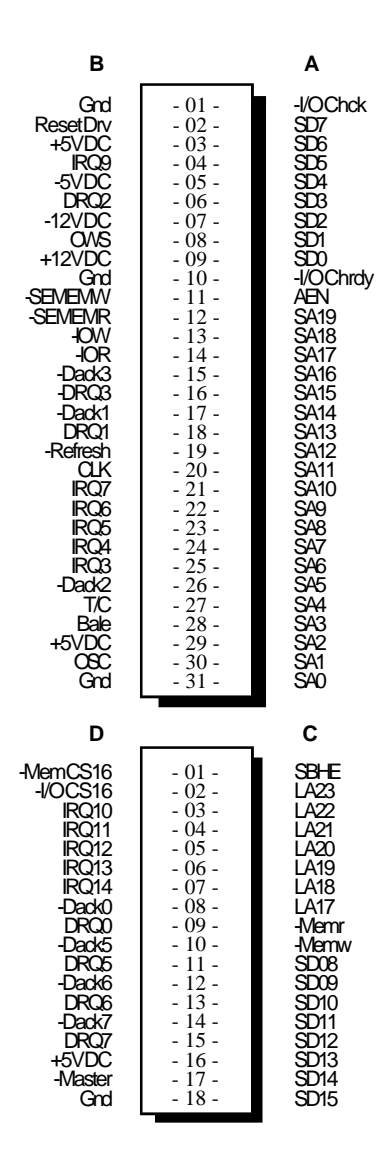

 $\Rightarrow$ 

 $\color{red}\bigoplus$ 

### **D-1 ♦ Appendix D**

 $\overline{\bigoplus}$ 

 $\Box$ 

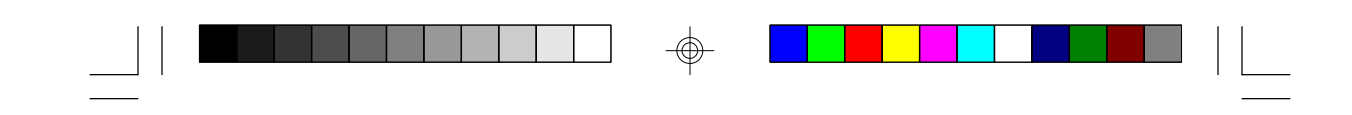

*v Appendix E: VL-Bus I/O Pin Assignments*

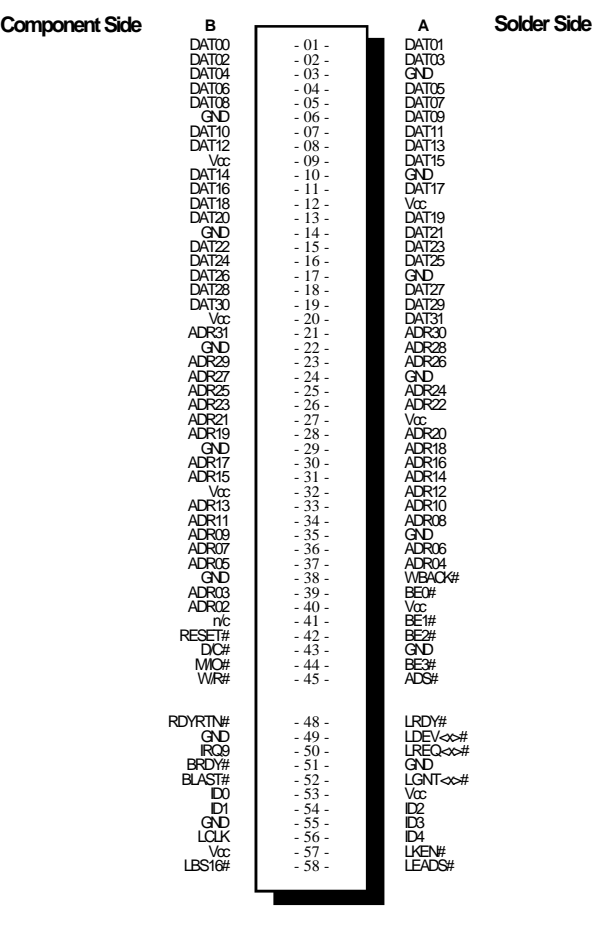

#### **Note:**

⊕

*Side "A" of the connector is the add-in board component side. Side "B" of the connector is the add-in board solder side.*

 $\bigoplus$ 

**Appendix E u E-1**

**G486-EVB**

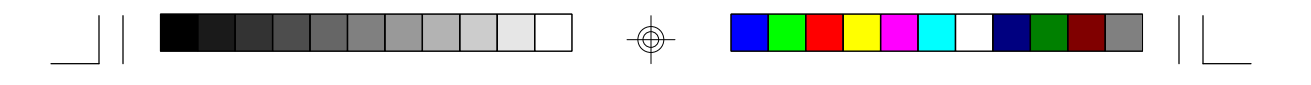

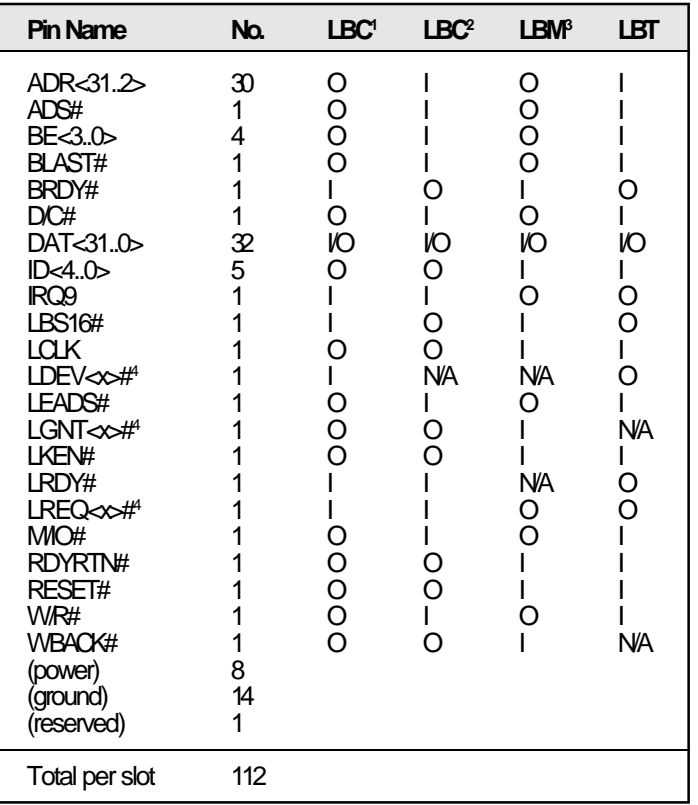

*<sup>1</sup> Direction of signals for the LBC if the host CPU or a system I/O bus master is active.*

⊕

*<sup>2</sup> Direction of signals for the LBC if an LBM is active.*

*<sup>3</sup> Direction of signals for any LBM while it owns the VL-Bus.*

*<sup>4</sup> One unique signal per slot or device.*

**Note:**

*LBC = VL Local Bus Controller LBM = VL Local Bus Master LBT = VL Local Bus Target*

**E-2 u Appendix E**

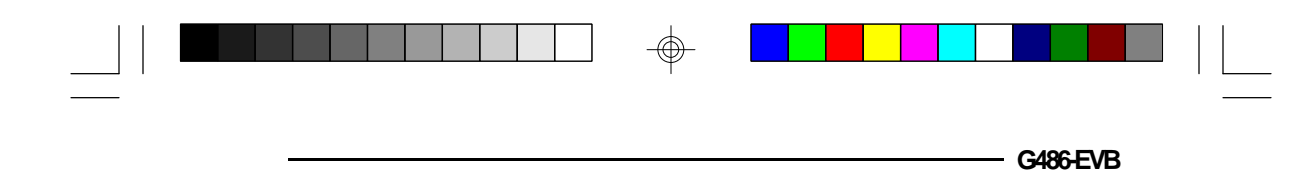

### *v Appendix F: Connector Pin Assignments*

### **Connector JP14**

External Battery Connector

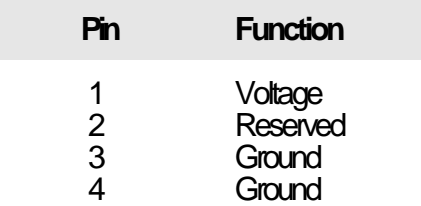

### **Connector JP40**

⊕

Power LED/Keylock Connector

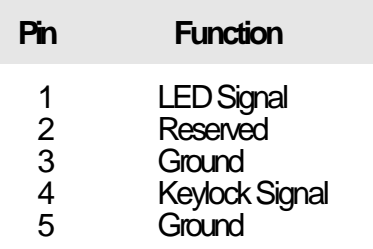

 $\bigoplus$ 

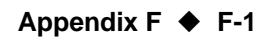

</u>

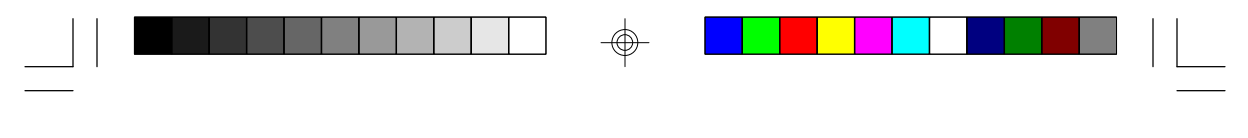

### **Connector JP41**

Speaker Connector

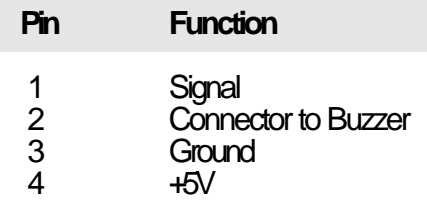

### **Connector D6** Standby Mode LED

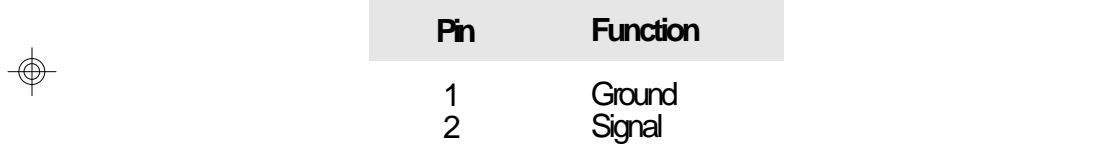

#### **Jumper JP44** Standby Mode Switch Connector

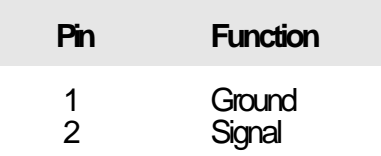

 $\bigoplus$ 

### **F-2 ♦ Appendix F**

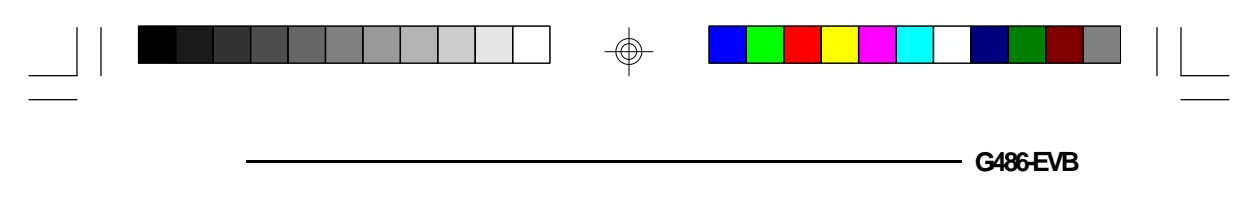

### **Connector JP45** Reset Switch Connector

 $\oplus$ 

 $\overline{\phantom{a}}$ 

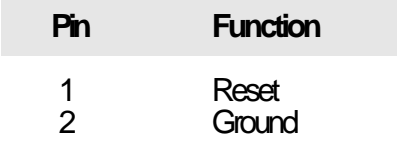

 $\Rightarrow$ 

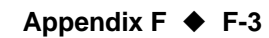

 $\overline{\bigoplus}$ 

 $\sqrt{1-\frac{1}{2}}$ 

 $\overline{\phantom{a}}$ 

⊕

 $\Box$ 

# *v Appendix G: Award BIOS Hard Disk Table*

 $\Rightarrow$ 

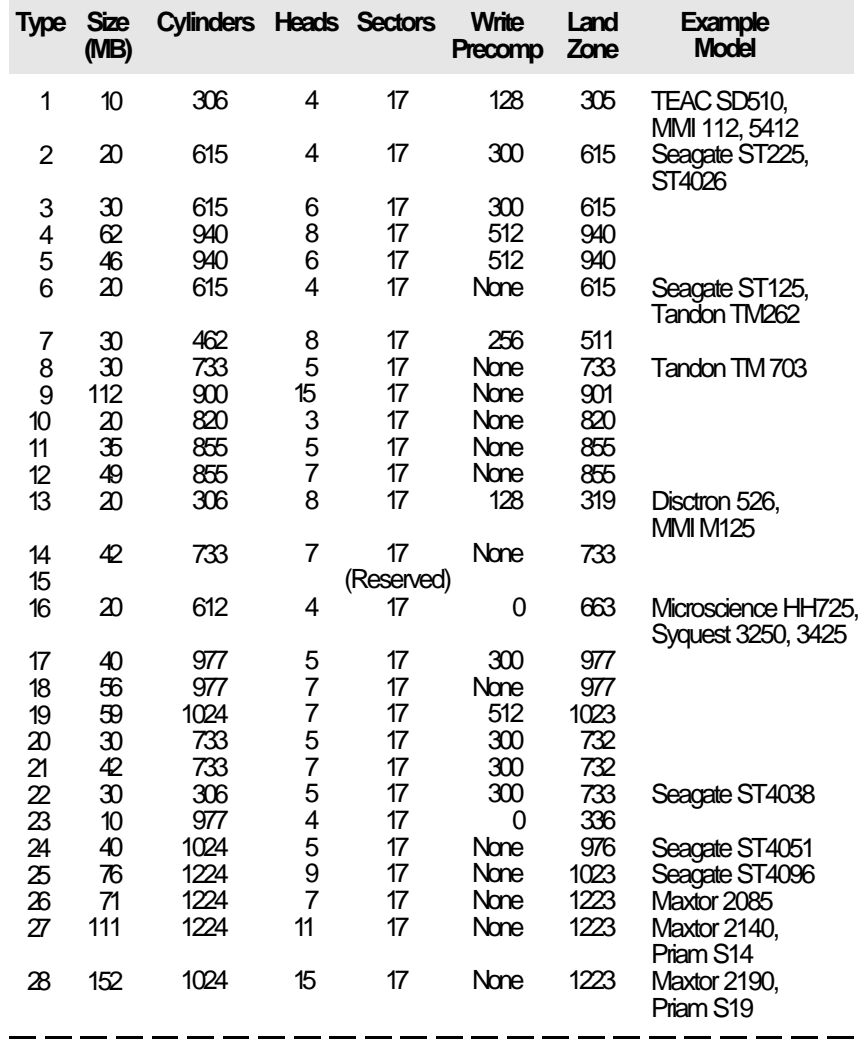

 $\overline{\bigoplus}$ 

 $\bigoplus$ 

 $\sqrt{2}$ 

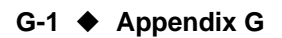

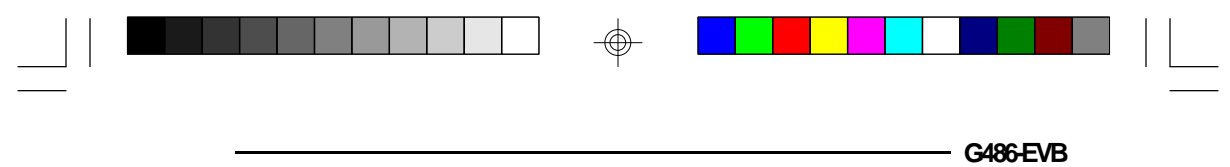

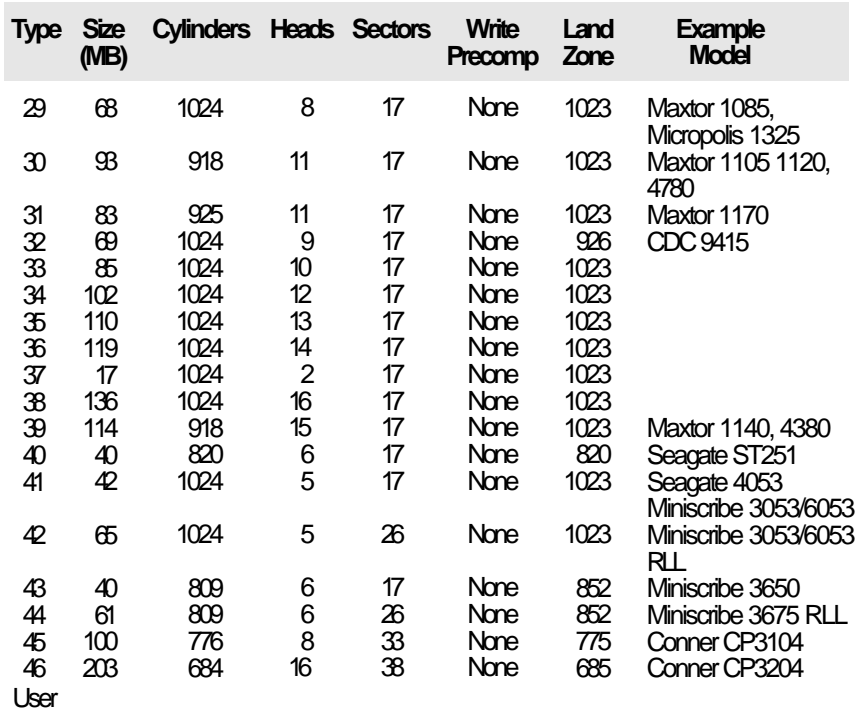

 $\Rightarrow$ 

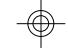

 $\overline{\neg}$ 

Appendix  $G \triangleleft G$ -2

 $\overline{\bigoplus}$ 

 $\frac{1}{\sqrt{1-\frac{1}{2}}}$ 

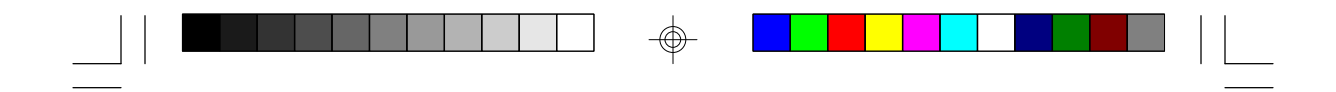

# **G486-EVB**

**Rev. B System Board User's Manual**

 $\Rightarrow$ 

 $\sqrt{2}$ 

 $\Rightarrow$ 

 $\overline{\overline{\overline{1}}}$ 

**- 24350210 -**

 $\Rightarrow$